# cisco. Cisco Umbrella

# CISCO UMBRELLA

Reporting

#### Abstract

Use Cisco Umbrella's reports to gain a better understanding of your Umbrella usage. Gain insights into request activity and blocked activity, determining which identities are generating requests that are being blocked. Reports help build actionable intelligence in addressing security threats including changes in trends over time.

#### Contents

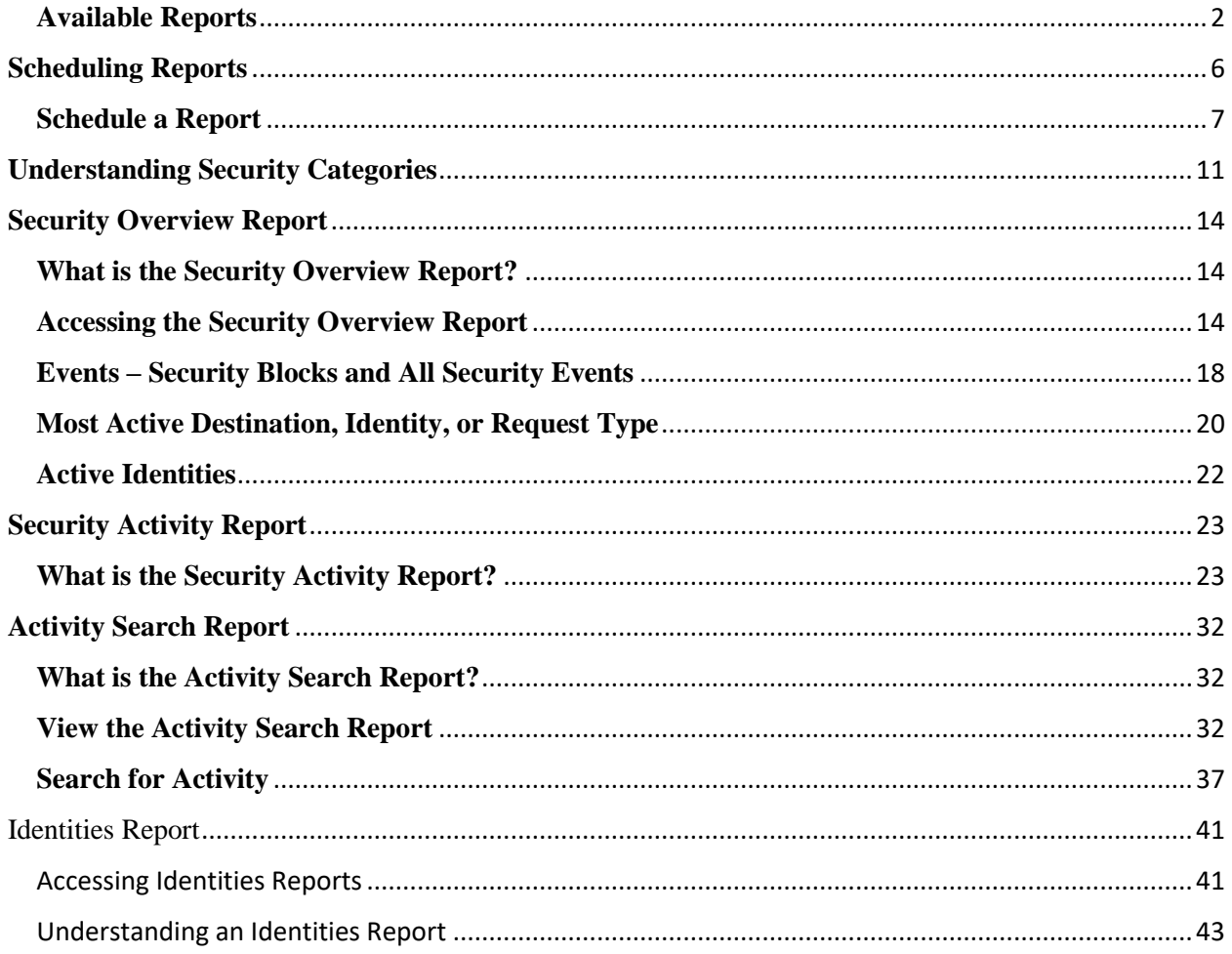

# **Getting Started with Reports**

Use Cisco Umbrella's reports to gain a better understanding of your Umbrella usage. Gain insights into request activity and blocked activity, determining which identities are generating requests that are being blocked. Reports help build actionable intelligence in addressing security threats including changes in trends over time.

See also:

- [Report Retention](https://deployment-umbrella.readme.io/docs/getting-started-learning-to-use-reports-and-exporting-reports#retention)
- [Exporting Report Data to CSV](https://deployment-umbrella.readme.io/docs/getting-started-learning-to-use-reports-and-exporting-reports#csv)
- [Scheduling Reports](https://docs.umbrella.com/product/umbrella/scheduled-reports-overview-and-setup)
- [Understanding Security Categories](https://docs.umbrella.com/product/umbrella/understanding-the-security-categories)

# <span id="page-2-0"></span>**Available Reports**

- [Security Overview—](https://docs.umbrella.com/product/umbrella/the-security-overview-report/)Gives you a snapshot of your environment's security activities.
- [Security Activity—](https://docs.umbrella.com/product/umbrella/the-security-activity-report/)Security-related activity in your environment, including malware, phishing, and all other security categories over the selected time period. Filterable by identity, destination, source IP, and security category.
- [Activity Search—](https://docs.umbrella.com/product/umbrella/the-activity-search-report/)Activity from the identities in your environment over a selected time period. Filterable by identity name, destination, source IP, response, content category, and security category.
- [Destinations—](https://docs.umbrella.com/product/umbrella/destinations-report/)Lists the most active destinations within your dashboard for all identities, and that allows you to go further and find out how the traffic for this destination from your Identities compares to the traffic from all of the Umbrella global network.
- [Identities—](https://docs.umbrella.com/product/umbrella/identities-report/)Lists your identities in the order of which is most active, then allowing you to drill down to find out more about that specific identity and what destinations they have visited, whether those destinations are malicious or not, and a trend of their overall traffic.
- [Cloud Services—](https://docs.umbrella.com/product/umbrella/cloud-services-report)Overview of cloud services accessed by your organization over the selected time period. Filterable by cloud service name, identity, and classification.
- Total Requests—Total requests for destinations from your organization over the selected time period. Filterable by identity.
- Activity Volume—Total queries within your organization broken down by security categories and results over the selected time period. Filterable by identity. This report has two views: Snapshot (table) and Trend Over Time (graph).
- Top Domains—A list of the most requested domains within your organization over the selected time period. Filterable by identity, response, destination, content category, and security category.
- Top Categories—A list of the top content categories for your organization over the selected time period. Filterable by identity and response.
- Top Identities—A list of the top traffic-generating Identities over the selected time period. Filterable by identity and destination.

• [Admin Audit Log—](https://docs.umbrella.com/product/umbrella/admin-audit-log-report/)A record of any configuration changes made to your settings by any of your Umbrella administrators.

#### **Report Retention**

The reporting of information begins as soon as you start sending traffic to Umbrella.

The following reports are retained for two calendar years:

- Total Requests
- Top Domains
- Top Categories
- Top Identities

Activity Volume is retained for one calendar year.

You can review and filter reported data on various timelines. Timelines vary depending on the report, from the last hour to the last thirty days, and in some cases custom date ranges in increments of time—up to 30 or 90 days—going back one to two years.

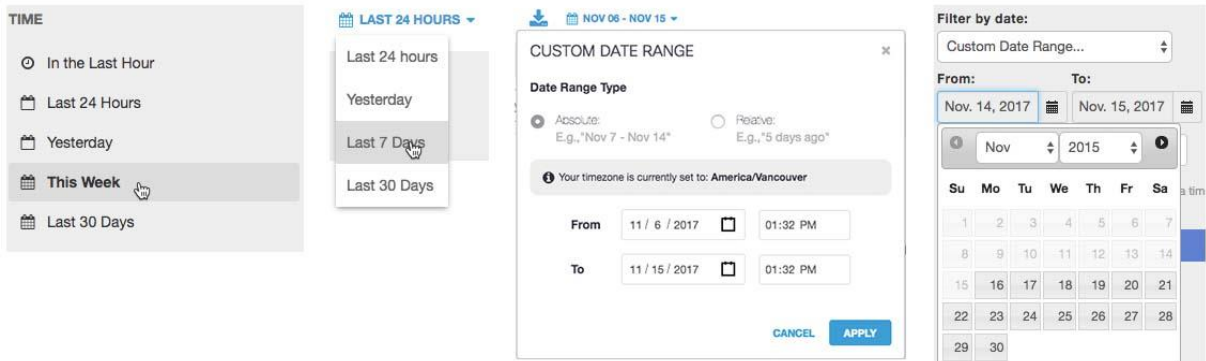

The following reports are limited to a 30-day search window:

- Top Domains
- Total Requests
- Security Activity
- Activity Search

Note: \*Umbrella does not retain Security Activity or Activity Search data for more than 30 days.

#### **Admin Audit log Retention**

The Admin Audit log retains data for one year. You can access data in three month increments. For more information, see the [Admin Audit Log Report.](https://docs.umbrella.com/product/umbrella/admin-audit-log-report/)

#### **Exporting Report Data to CSV**

Some reports let you export the results of a query to the CSV format. This lets you create other reports and graphs by feeding this data to other tools.

Note: The timezone of exported data is always UTC, regardless of the user's timezone.

#### Exportable reports:

- **Activity Search**
- Cloud Services
- Top Domains
- Top Categories
- Top Identities
	- 1. From the top of the report, click Download.

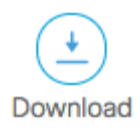

2. Give your report a good meaningful title, add the number of rows of data you want returned and click Export.

Note: Data is limited to 1,000,000 rows when exporting to CSV. If your report exceeds 1,000,000 rows, consider re-running the report with a shorter smaller time or with a more granular filter. It's a good idea to check the last row of your first report, then re-run the report from that time period for the next chunk of data.

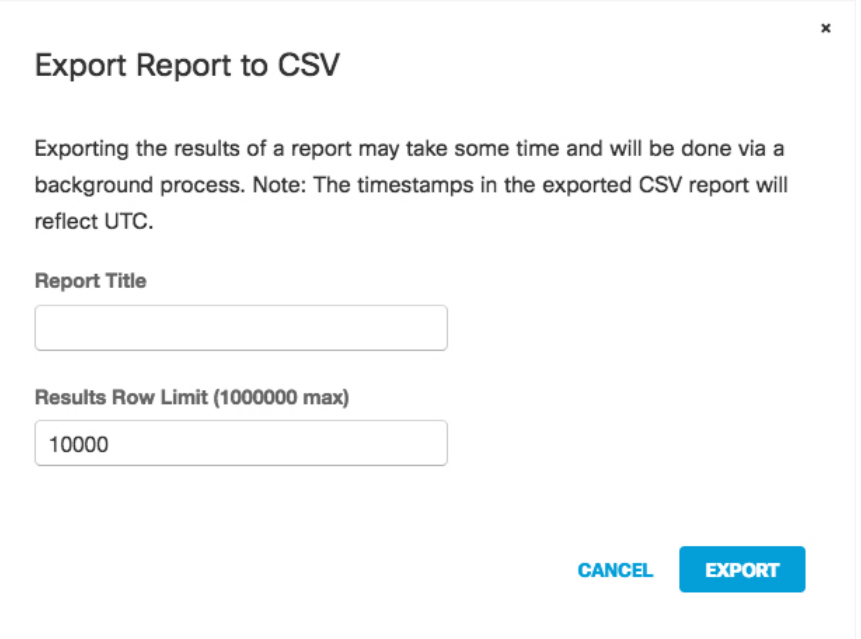

3. When you click Export, you are taken to the Exported Reports page where you can download your CSV file.

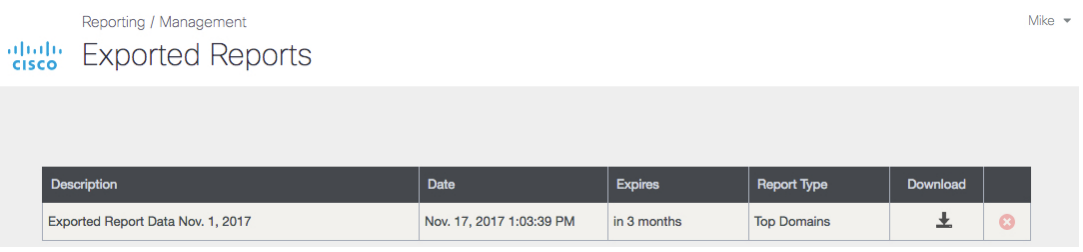

4. Click the Download icon. Your CSV is automatically downloaded.

#### 土

# <span id="page-6-0"></span>**Scheduling Reports**

Umbrella lets you set up a schedule of recurring reports that it emails to you from your Umbrella dashboard. This message includes an HTML version of the report, an attached CSV file containing the entire data set, and a link to a live version of the same report. See [Schedule a Report.](https://docs.umbrella.com/product/umbrella/scheduled-reports-overview-and-setup/#section-schedule-a-report)

Previous Calendar Day Security Activity Report

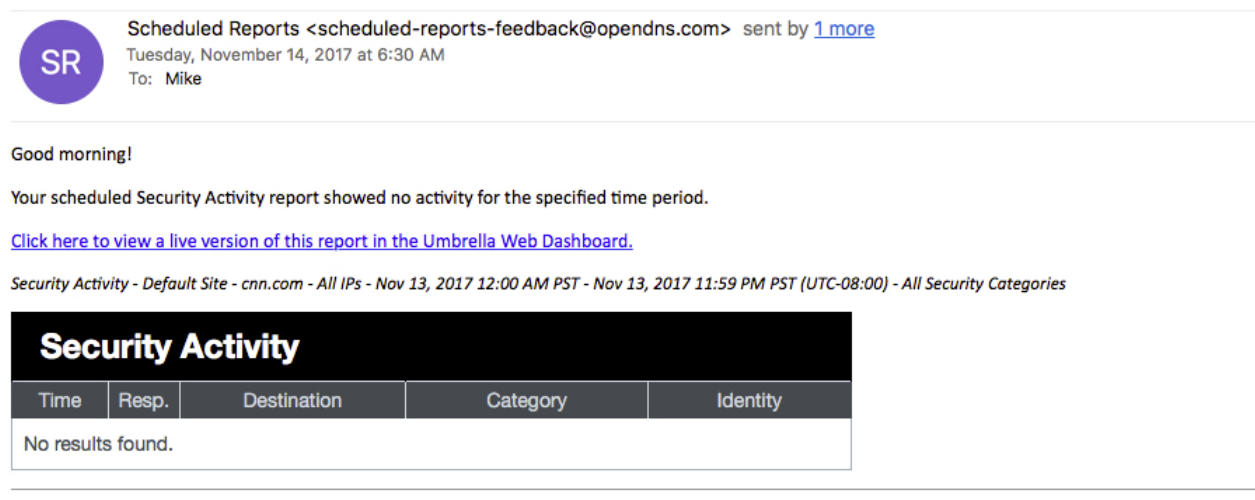

Click here to manage this scheduled report.

You can schedule the following reports:

- Activity Search—Activity in your environment over the selected time period. Filterable by Identity, destination, source IP, response, content category, and security category.
- Security Activity—Security-related activity in your environment, including malware, command and control, and all other security categories over the selected time period. Filterable by identity, destination, source IP , and security category.
- Cloud Services—Overview of cloud services accessed by your organization over the selected time period. Filterable by cloud service name, identity, and classification.
- Activity Volume—Total queries within your organization broken down by security categories and results over the selected time period. Filterable by identity.
- Total Requests—Total requests for destinations from your organization over the selected time period. Filterable by identity.
- Top Domains—Total requests for destinations from your organization over the selected time period. Filterable by identity.
- Top Categories—A list of the top content categories for your organization over the selected time period. Filterable by identity and response.
- Top Identities—A list of the top traffic-generating Identities over the selected time period. Filterable by identity, categories and security categories.
- Executive Summary—A graphical summary detailing blocked security threats, top security events, and cloud service use on your networks.

IMPORTANT NOTE: Cisco Umbrella uses MailGun as the service to deliver email. Some mail filters, either at the local level or even at a transport layer (like an ISP) may block communications from MailGun as marketing-related spam. If after scheduling your reports you do not receive them, check the spam filter at your mail server gateway. Whether your mail server gateway is hosted locally or in the cloud, it's likely the email was quarantined at that level.

Umbrella sends its reports from: scheduled-reports-feedback@opendns.com.

A scheduled report has a limit of 10,000 rows of information—one row per DNS request.

<span id="page-7-0"></span>**Schedule a Report**

1. Navigate to Reporting > Management > Scheduled Reports and click Add. The Schedule wizard opens, listing the reports you can schedule. To see an example of a report, click See a sample report.

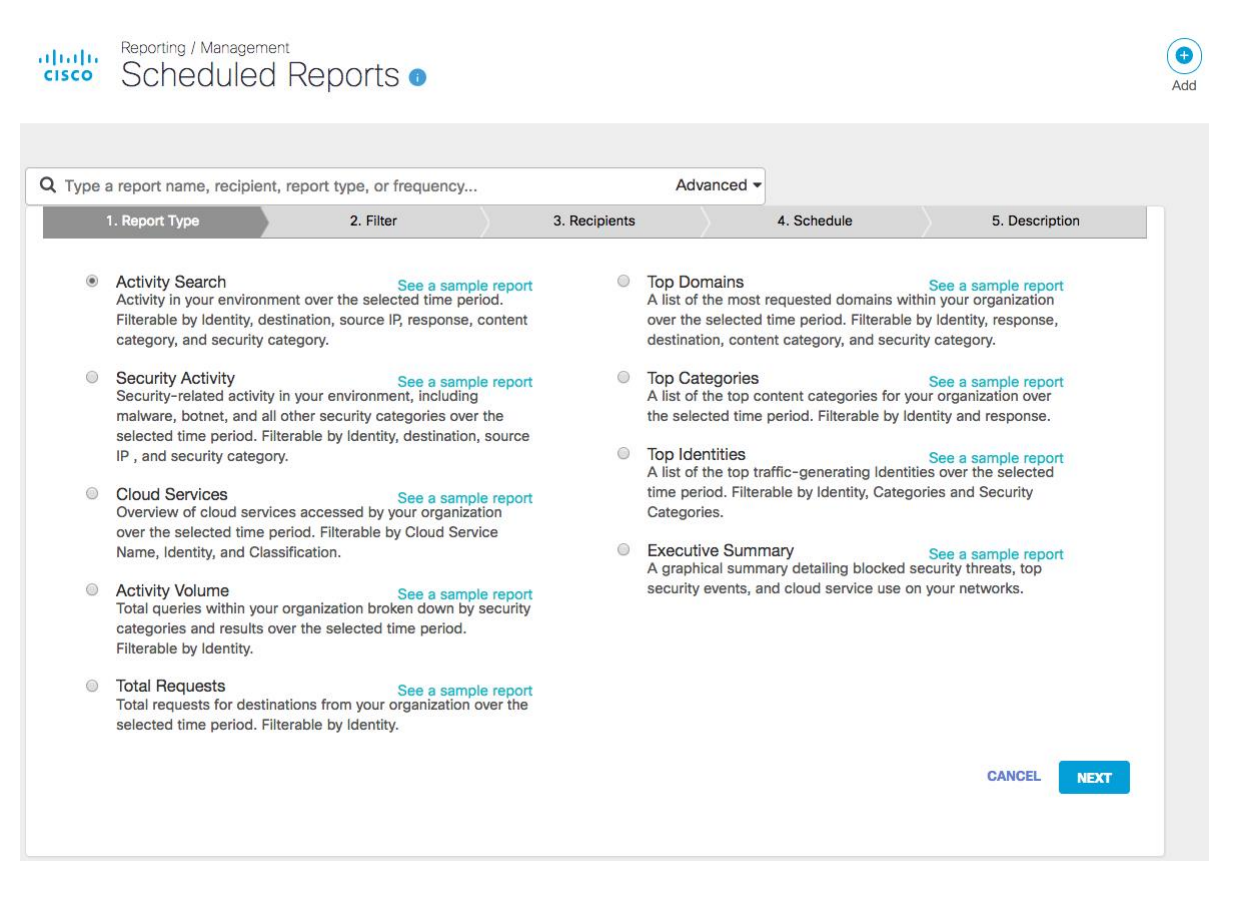

2. Select the report you'd like scheduled and emailed and then click Next.

- 3. In step 2 Filter, select filters and then click Next.
	- It's important to add good filters so that you receive only the data that you need and that your reports don't exceed 10,000 rows. You want your scheduled report to be digestible and actionable by recipients. If you choose not to add any filters, the report will apply to all traffic types for that report across your entire environment. In Step 2 of the wizard, you can apply filters for an Identity and other key filters such as the security category or content setting, or the destination. The filters are different for each report type but match the filters that are already associated with the reports themselves. For example, if you select the Security Activity report, you can filter on Identity, Destination, Source IP, and Security Categories.

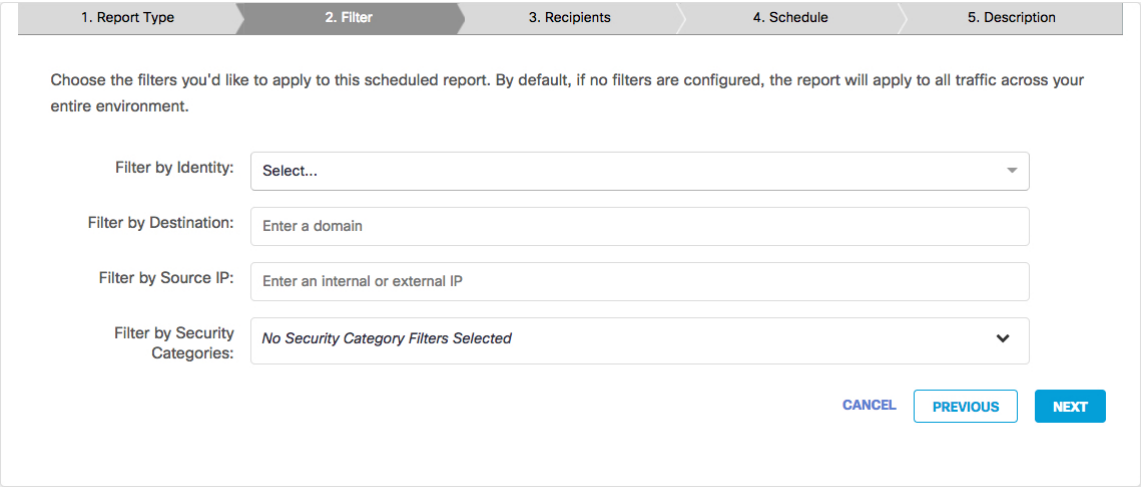

Note: If you are adding a destination (a domain) or a source IP address, press Enter after entering your filter or it will not save.

Once you've added filters, the report settings should look similar to the following example.

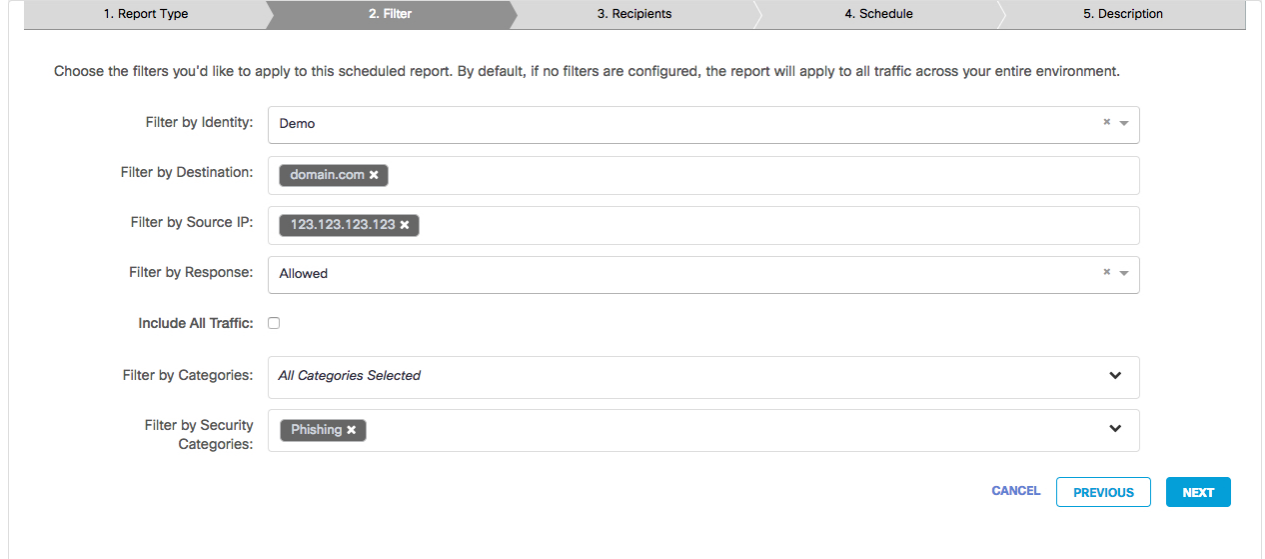

NOTE: Most reports will show Filter by Security Categories, but the Cloud Services report shows Filter by Classifications.

4. In Step 3 of the wizard, add email address for recipients of the report and then click Next. Enter as many recipients as you like, pressing Enter, Space, Tab, or entering a comma or semicolon after each email.

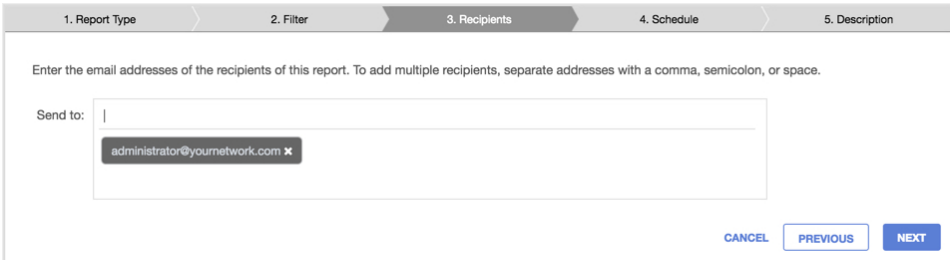

Email addresses do not have to be associated with existing administrators of the system. You can add any email address, including mailing lists and recipients outside your organization; therefore, you should use caution to ensure you don't add anyone who shouldn't be receiving the data within the report you chose.

5. In Step 4 of the wizard, schedule the frequency of when you'd like the report to be sent and click Next.

Frequency can be set to Daily, Weekly, or Monthly.

If the frequency is Daily, it can be either the previous calendar day or the last 24 hours from before the hour the report is scheduled to be delivered.

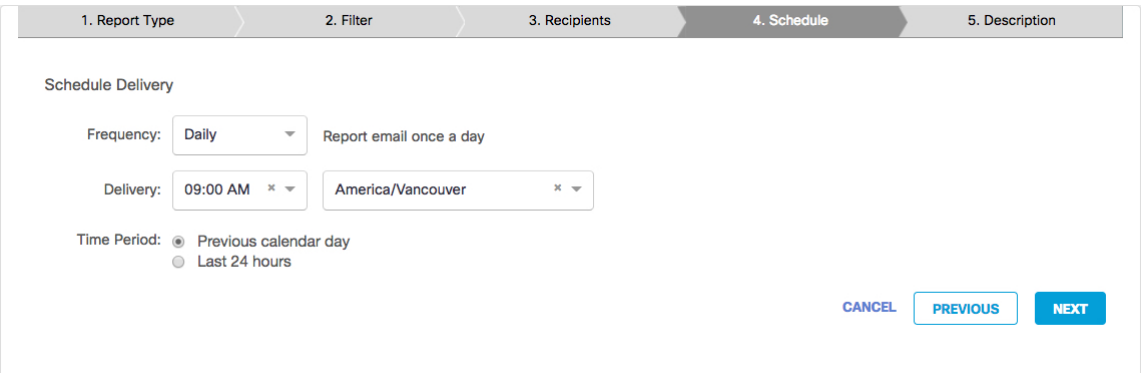

If the frequency is Weekly, it can be set to be previous calendar week (from the date the report is scheduled to be delivered), or the last seven days. The time of delivery will default to the logged in user's Umbrella's timezone, but if the recipients are in different time zones, you can configure them to receive reports during their work hours. If the recipient is an administrator or helpdesk staff expected to take action on information in the report, we recommend setting up a second report with the delivery time adjusted for their region.

Note: Attempting to schedule a report for a time on the current day, regardless of whether the report is scheduled in the future from the current time on that same day, will result in the report being scheduled on the next day at the earliest for weekly and monthly frequencies.

6. In Step 5 of the wizard, give your report a good descriptive name and then click Save. After you save the report, a summary of the report appears.

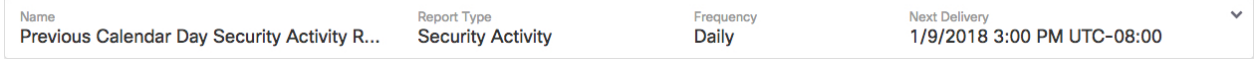

#### **Review, Change or Delete a Scheduled Report**

1. Navigate to Reporting > Management > Scheduled Reports and click a listed scheduled report.

The wizard opens and lists information about the scheduled report, including who created the report and when, as well as the last time the report was modified and by whom.

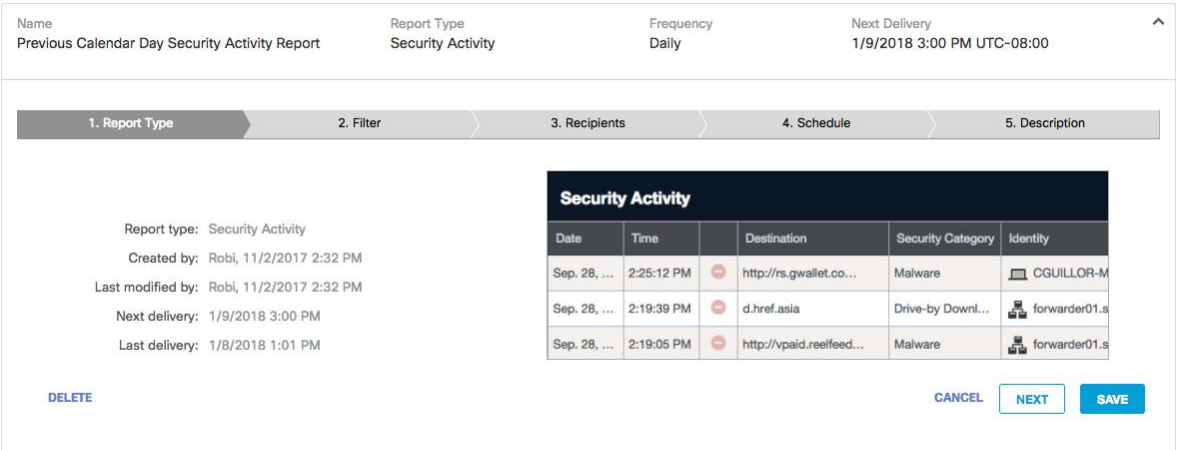

NOTE: If you have not received the report after the next scheduled delivery date, check the spam filter at your mail server gateway, whether that's hosted locally or hosted in the cloud, as it's likely the email was quarantined at that level.

- 2. Click Next to make changes.
- 3. Click Delete to delete the scheduled report.

# <span id="page-11-0"></span>**Understanding Security Categories**

Cisco Umbrella's Security Categories are categories of security defence that Umbrella provides. We've categorized security threats to give you more control over exactly what you'd like to enable and report.

These categories are used in creating policies and in viewing reports for when things are blocked, or even when they are not. If a domain matches a security category but is not set to be blocked by a security setting in your policy, this is still reported as an allowed visit to a destination that matches one of the security categories. All of these security categories are important in understanding our other Umbrella reports, starting with the Security Overview Report.

1. Navigate to Policies > Management > All Policies and click through the wizard until you reach the Security Settings page.

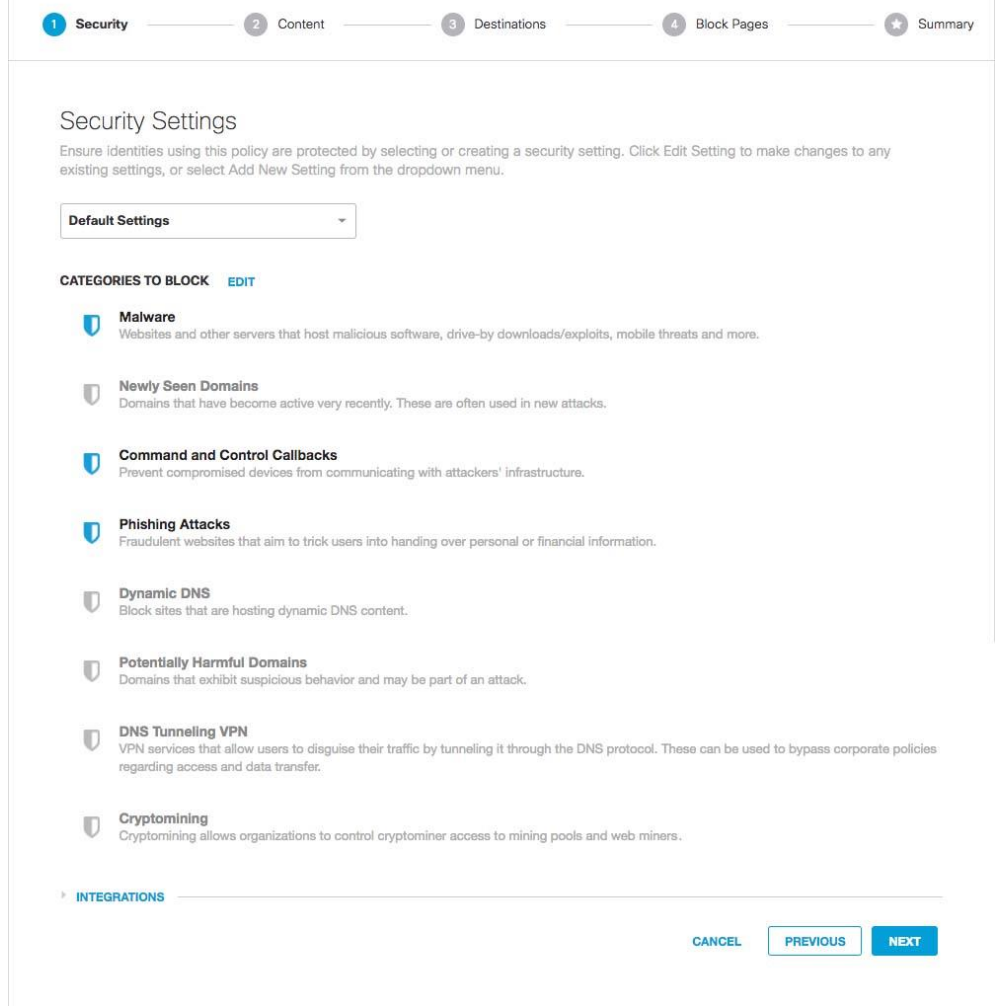

By default, three security categories are enabled, Malware, Command Control Callbacks and Phishing. In general, we suggest that you find the right combination for your organization's policies—some identities may require a more strict security posture than others. However, there are some categories we recommend enabling for most or all identities, unless you are simply testing to see what Umbrella would have blocked.

#### **NOTE**

This does not mean you shouldn't use those categories in your policy, just that you should monitor your reports to see if these categories make sense to apply to your identities.

# **Categories**

- Malware—Block requests to access servers hosting malware and compromised websites through any application, protocol, or port. *Recommended to be ON.*
- Newly Seen Domains—Detect domains that have been seen being queried for the first time very recently. For more important information on this category, [read here.](https://support.umbrella.com/hc/en-us/articles/235911828) *Off by default.*
- Command Control Callbacks—Prevent compromised devices from communicating with hackers' command and control servers via any application, protocol or port and help identify potentially infected machines on your network. *Recommended to be ON.* Note: this category was previously called 'botnet' in earlier versions of Umbrella. We've changed the name to better reflect what this security category prevents; the blocked destinations are the command and control for the botnet itself.
- Phishing Attacks—Protect users from fraudulent hoax websites designed to steal personal information *Recommended to be ON.*
- Dynamic DNS—Block sites that are hosting dynamic DNS content. *Off by default.*
- Potentially Harmful Domains—Domains that exhibit suspicious behavior and may be part of an attack. This category has a higher risk of unwanted detections. [Read more here.](https://support.umbrella.com/hc/en-us/articles/115001497808--Potentially-Harmful-Security-Category) *Off by default.*
- DNS Tunnelling VPN—VPN services that allow users to disguise their traffic by tunnelling it through the DNS protocol. These can be used to bypass corporate policies regarding access and data transfer. *Off by default.*
- Cryptomining—Allows you to block identities from accessing known cryptomining pools where miners group together and share resources—processing power—to better gather and share cryptocurrencies, and from known web cryptomining source code repositories. By blocking cryptomining, Umbrella protects you from the recent emergence of cryptomining malware. Off by default.

All of these security categories are important in understanding our other Umbrella reports, starting with the Security Overview Report.

#### **Integrations**

There is also a sub-category—Integrations—that's available for some packages. The Integrations security category consists of domains that have been added to Umbrella through individual integrations. For more about integrations, read [here.](https://support.umbrella.com/hc/en-us/sections/206680227-Umbrella-Integrations)

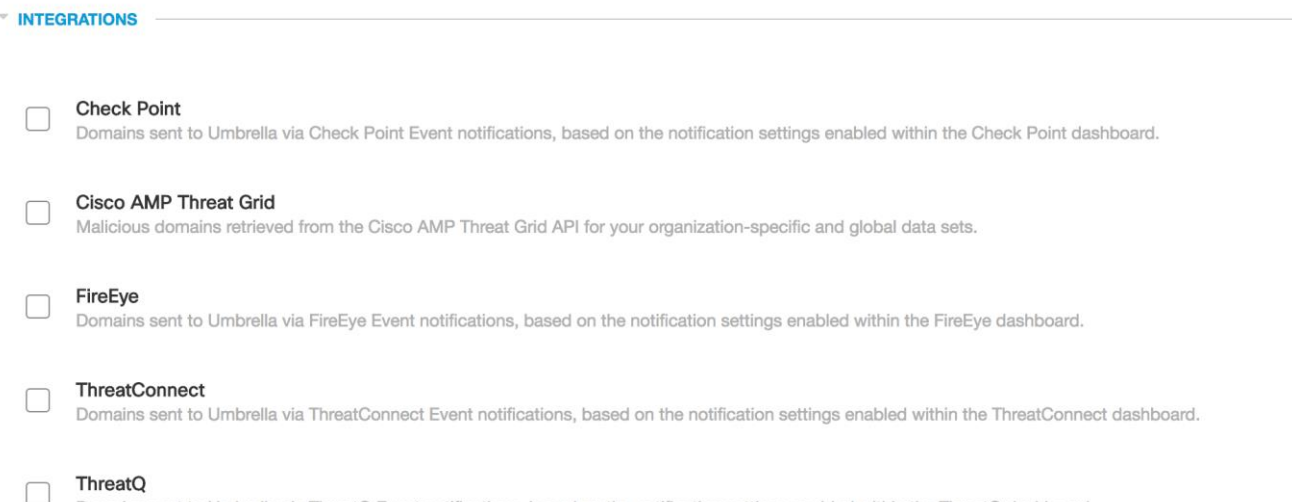

Domains sent to Umbrella via ThreatQ Event notifications, based on the notification settings enabled within the ThreatQ dashboard.

# <span id="page-14-0"></span>**Security Overview Report**

# <span id="page-14-1"></span>**What is the Security Overview Report?**

To help gain a better perspective of security-related activity within your Umbrella environment, the Security Overview report provides you with easy to read charts of your organization's identities and their activity. You can easily see what's going on with groups of identities and the types of internet requests they're making and where any problems might be popping up. Then you can pivot from this Security Overview report to more advanced reports and determine if there are security risks to your environment that require you take action.

# <span id="page-14-2"></span>**Accessing the Security Overview Report**

1. Navigate to Reporting > Core Reports > Security Overview.

The Security Overview report is divided into three main areas. At the top, you'll find overview charts for security events. The middle area provides you with a hierarchical view of your security activity—what is generating the most activity—and from which you can click through to other reports—Destination, Identity, and Activity Search. The bottom of the report is where you'll find statistical charts documenting the deployment activity for your organization.

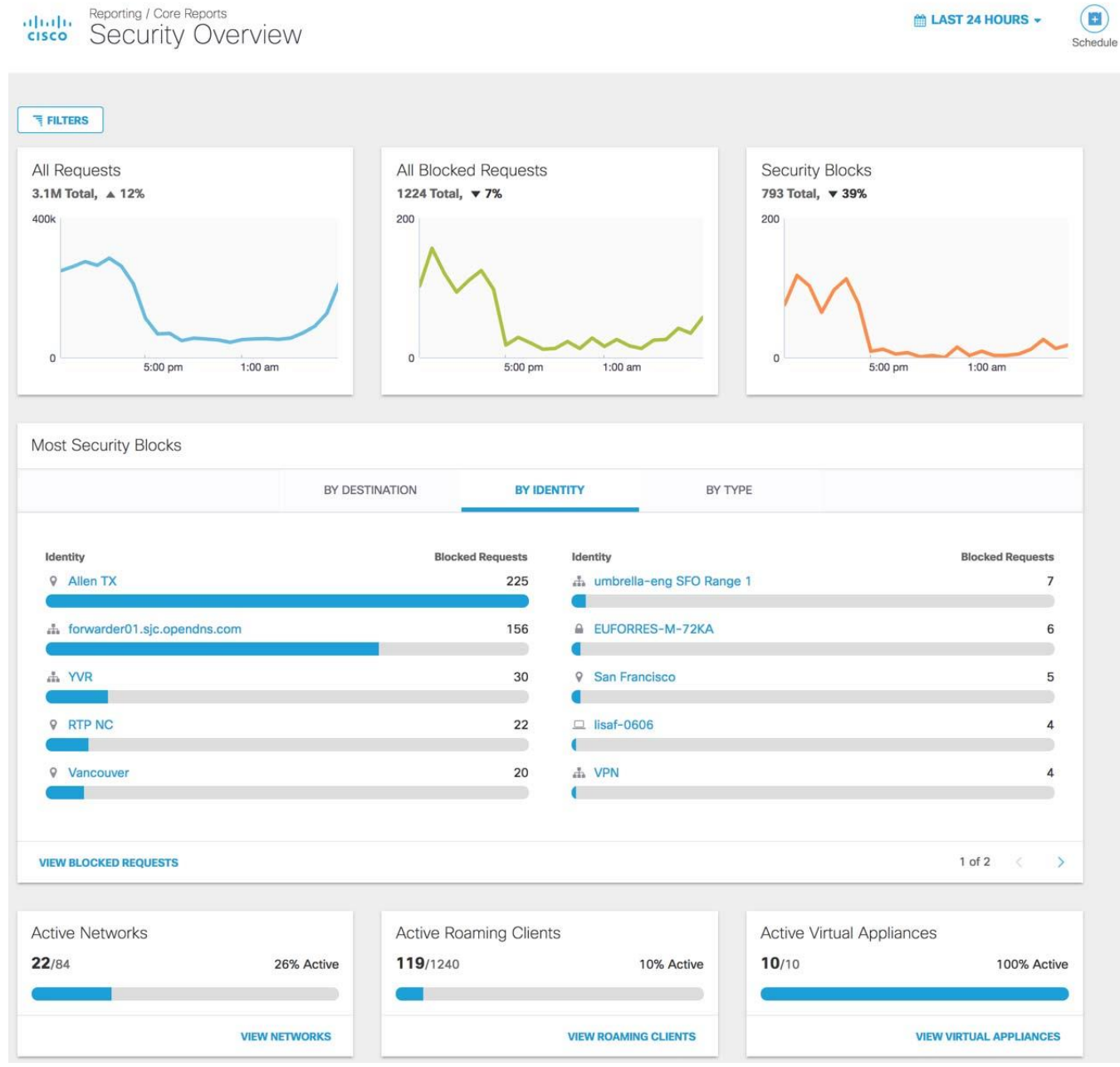

# **Filtering based on time period**

The Security Overview report is time-based and can be generated to show activity for the last 24 hours, the previous calendar day (yesterday), the last seven days, or the last month.

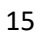

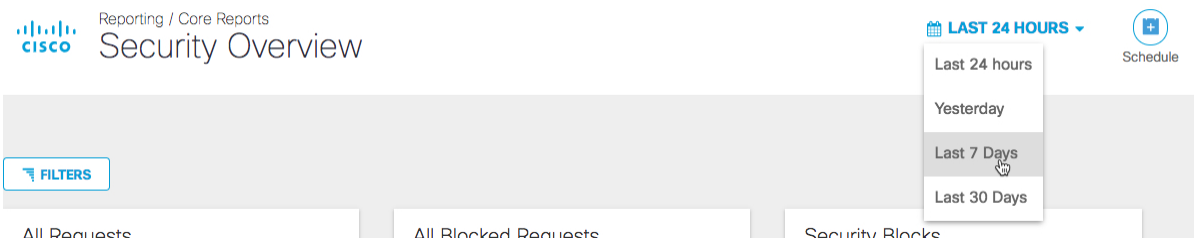

### **Schedule a report**

You can schedule a report to be emailed to you at regular intervals. Your emailed report is a table showing an HTML version of the report and an attached CSV file containing the entire data set. Also included in your email is a link to a live version of the same report. To learn more about scheduled reports, [see Scheduling Reports.](https://docs.umbrella.com/product/umbrella/scheduled-reports-overview-and-setup/)

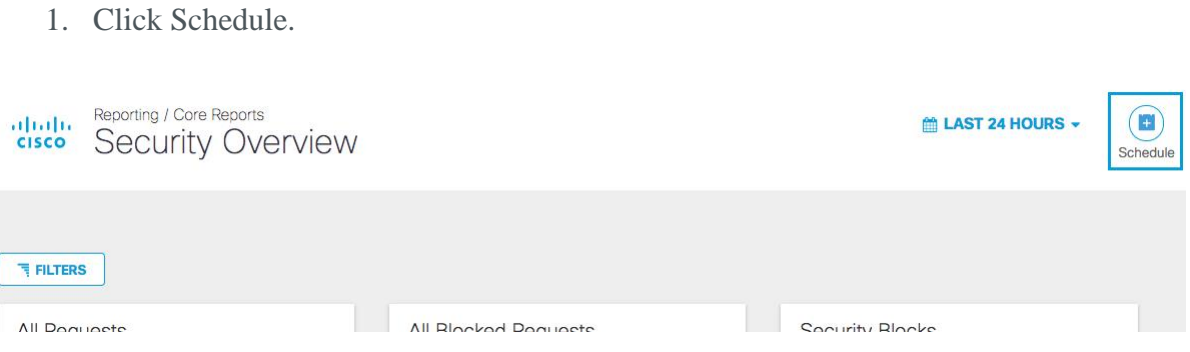

- 2. Select the report type you'd like (you can only pick one) and click Next.
- 3. Add email addresses for the recipients of the report and click Next.
- 4. Schedule the frequency of when you'd like the report sent and click Next.
- 5. Give your report a meaningful name and click Save.

#### **TIP**

Umbrella reports are highly time dependent. The time is UTC by default, but can be changed to a different timezone on a per-user basis. Navigate to Settings > Accounts and update your account's time setting.

#### **Filtering Security Activity**

Filters allow you to change the types of events and identities shown in the security blocks section. You can toggle between "monitoring only mode" by choosing *Security Blocks or All Security Events. All Security Events\** includes those events tagged as security but were not blocked.

If filters are not visible, click Filters.

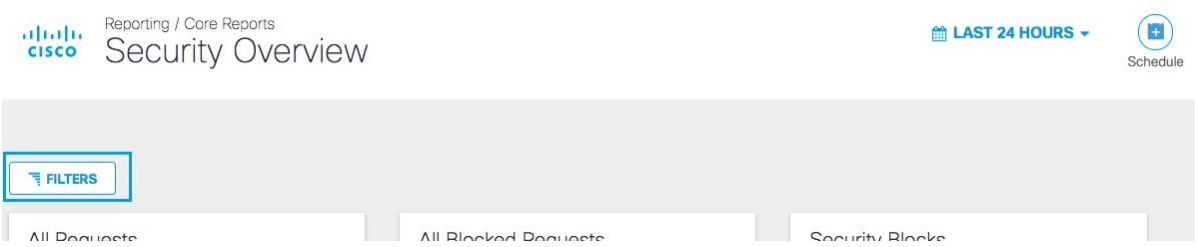

The report is intelligent enough to default to the correct mode, so if your organization has no security blocks for the time period selected, it will automatically default to All Security Events, showing the potential events that could have been blocked. If there are any security blocks for a time period, the report will show the blocks. This filter allows users to toggle back and forth between the two views.

### **Filters: Events and Identities**

The Events and Identities filters work in conjunction with each other, meaning that they are always both on but can be set up in different combinations. You might select Events > Security Blocks in combination with Identities > All Identities or Events > Security Blocks with Exclude Sites & Networks.

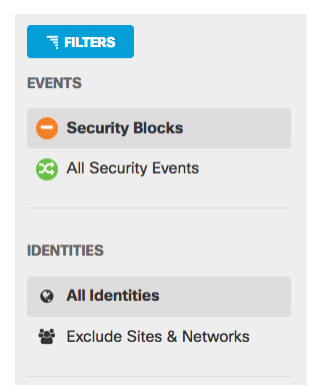

Networks generate a far higher volume of traffic than a single computer so excluding them from the report can help identify particular machines with an unusually high volume of security events being blocked (or allowed, as the case may be).

Selecting an Events filter changes the events returned for the most active destinations, identities, and request types:

- Security Blocks—Lists only those requests blocked by Umbrella for the selected time period.
- All Security Events—Lists all security events for the selected time period. This is the default view if there are no security events within the selected time period.

Selecting an Identities filter changes the identities returned for the most active destinations, identities, and request types:

- All Identities—Lists all requests for all identities for the selected period.
- Exclude Sites & Networks—Lists all requests for roaming clients and active directory (AD) users.

Selecting any combination of filter will change the charts to reflect that combination:

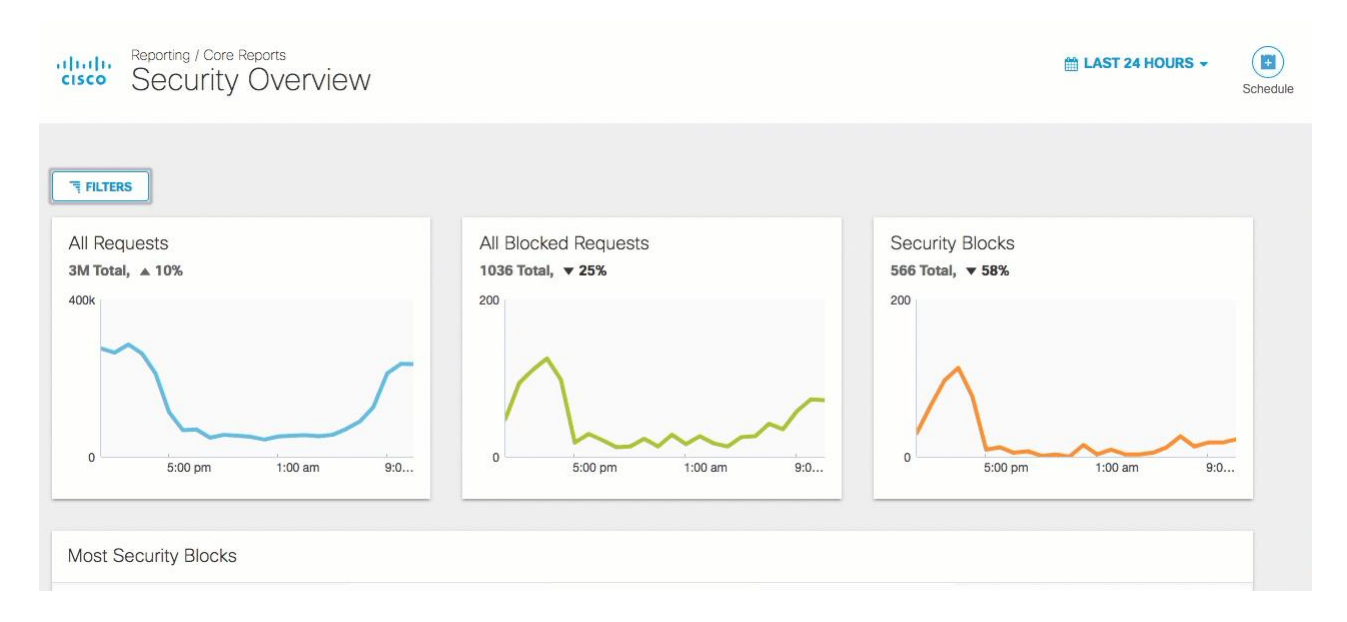

# <span id="page-18-0"></span>**Events – Security Blocks and All Security Events**

The top set of charts provides you with a quick and easy to follow overview of security activity that has occurred within your organization for the selected time period. Your view is based on the default Events filter selected:

- [Security Blocks—](https://docs.umbrella.com/product/umbrella/the-security-overview-report#section-security-blocks-filter)If there has been a security event within the selected time period.
- [All Security Events—](https://docs.umbrella.com/product/umbrella/the-security-overview-report#section-all-security-events-filter)If there has NOT been a security event within the selected time period.

You can quickly see spikes in activity that might indicate a change or threat to your environment that requires your attention. You can roll over each chart to see the number of events that occurred at that time and then click at that point to go the Activity Search page to see activity details for that specific time.

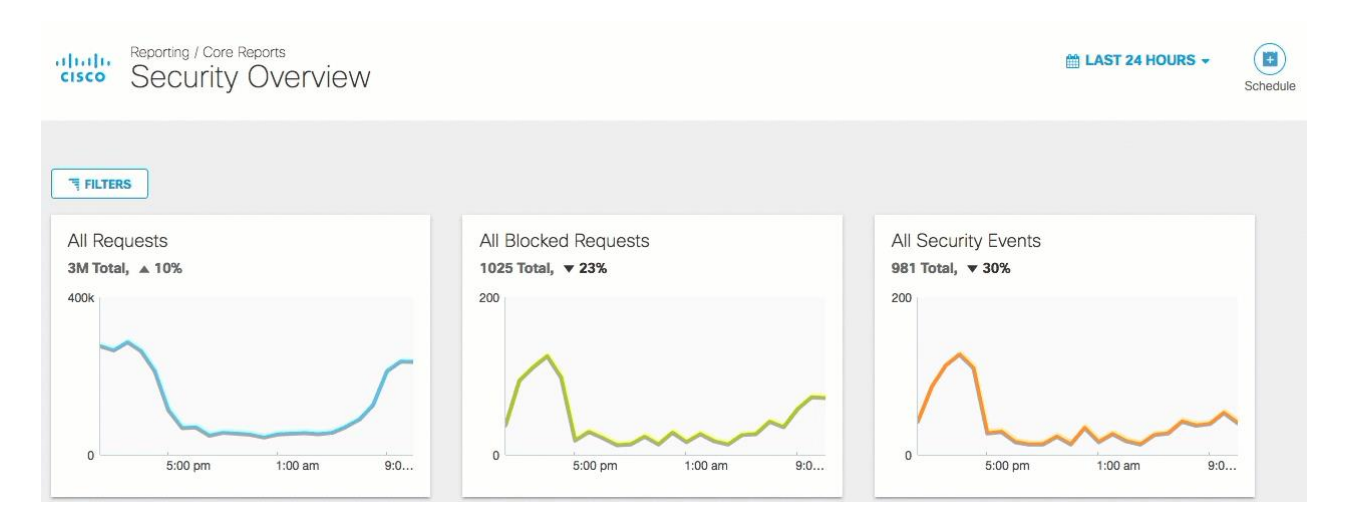

#### **Security Blocks Filter**

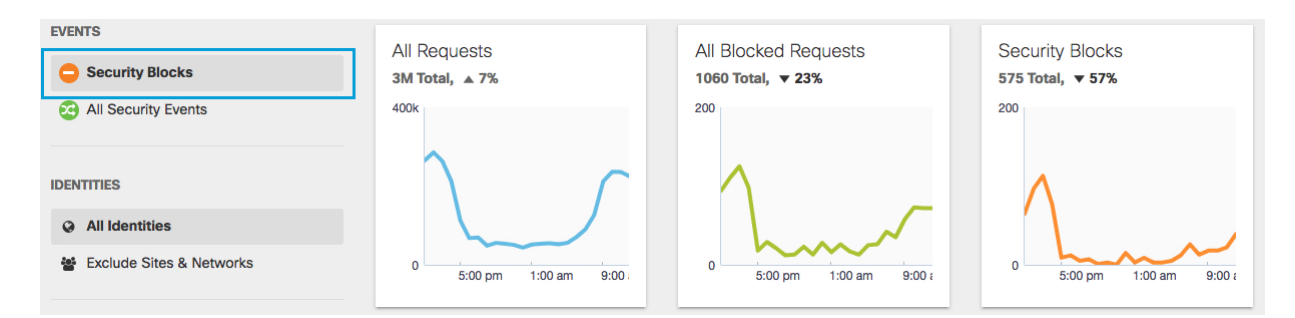

- All Requests—All requests (blocked and allowed) made within the selected time period.
- All Blocked Requests—All requests blocked within the selected time period. This includes requests blocked by content access settings (Policies > Policy Components > Content Categories) and requests blocked from your custom destination lists (Policies > Policy Components > Destination Lists).
- All Security Blocks—All blocks based on security category settings only, not including blocks as a result of destination lists or content categories. Security Blocks is shown if there are security blocks for the selected time period or if the Security Blocks filter is selected.

#### **All Security Events Filter**

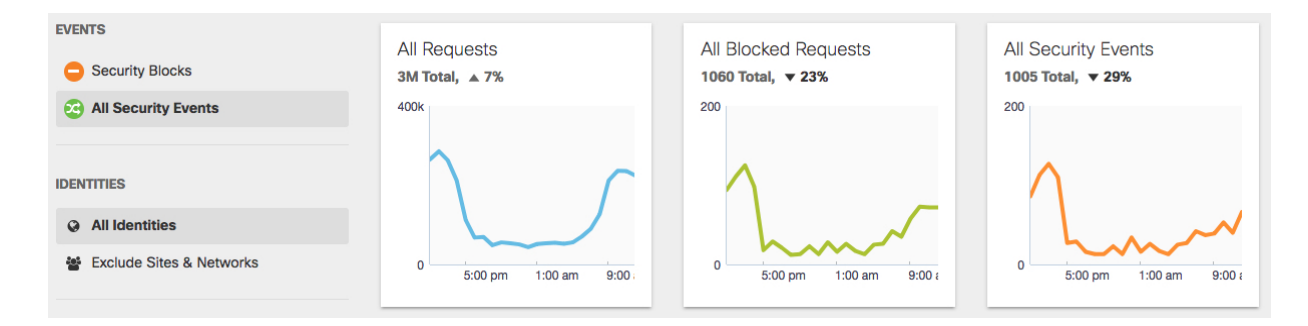

• All Requests—All requests (blocked and allowed) made within the selected time period.

- All Blocked Requests—All requests blocked within the selected time period. This includes requests blocked by content access settings (Policies > Policy Components > Content Categories) and requests blocked from your custom destination lists (Policies > Policy Components > Destination Lists).
- All Security Events—A total of all security events that were blocked and that could have been blocked if the policy were adjusted to include the category as blocked for the identities in question. This helps show if policies should be tightened to block something you're missing, or if you're evaluating Umbrella and aren't ready to flip on enforcement. This is displayed if there are no security events for the selected time period or if All Security Events filter is selected.

### <span id="page-20-0"></span>**Most Active Destination, Identity, or Request Type**

You can view which destination, identity, or request type is generating the highest number of blocks within your environment. These are not the most active generally, just the ones that are most blocked. From the lists of most active types, you can click through to specific reports to get specific detail.

Use this information to determine which destinations, identities, or types are seeing the most activity and use them as a jumping off point to other more advanced reports. This can help you to determine if there are changes you need to make that will better protect your environment. As an example, here's a list of identities<sup>.</sup>

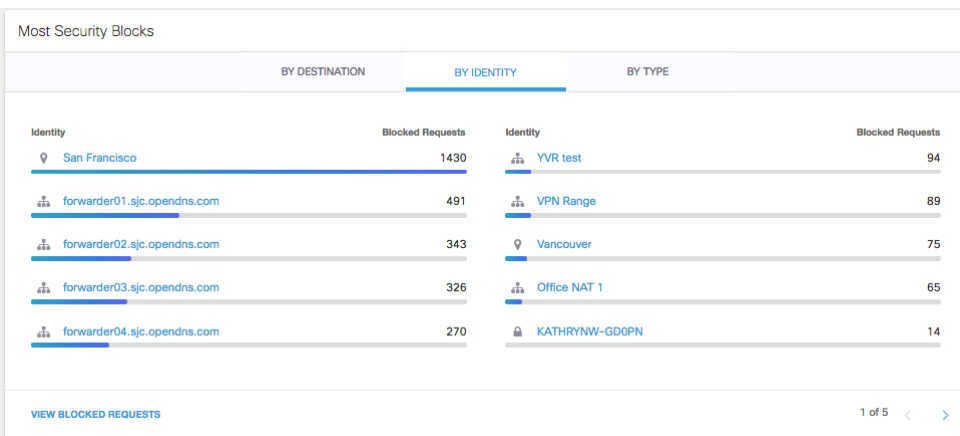

Click View Blocked Requests to go to the Activity Search report and see a detailed list of all blocked requests.

#### **By Destination**

The By Destination tab lists security activity by destination. Either Blocked Requests or Requests are listed depending on the Events filter selected.

|                    | BY DESTINATION                                                                |                         | BY IDENTITY        | BY TYPE |                                                                             |
|--------------------|-------------------------------------------------------------------------------|-------------------------|--------------------|---------|-----------------------------------------------------------------------------|
| <b>Destination</b> |                                                                               | <b>Blocked Requests</b> | <b>Destination</b> |         | <b>Blocked Requests</b>                                                     |
|                    | c3ai.aab2at4fyqk5tfnftqo5qi5qqlfjihbithkki73aoe5humflpfjioabyu57pc2s.aac7sr46 |                         |                    |         | c3aiaab2at4fugs2dumjyxg2dgm3d5r2l.5az2svg6ebdxbid3ajwwrgzks4nk4vkyzj44      |
|                    | c3aiaab2at4f2wy23dob3guyr55br5ot3flehiews5bz6z3oxujy.gkv5hb35labbzy2ui46      |                         |                    |         | c3aiaab2at4fywuzlzoryxg2tjjknvgiuixajep.6hofsg3utxdykxu6j6endzey676ihjmdp44 |
|                    | c3aiaab2at4fug24lpnbyhg4ebtnicqcqq6coez.isoqzzcfketfpdnfmsiyy6wvfusopzj44     |                         |                    |         | c3ai.aab2at4fywm5thmf2xc4uvznsvkdgitvtgzgx6cddiag2cx36ogmwjabk7c3on342      |
|                    | c3aiaab2at4f3g46lkpf4xeyzeb4z.vrwauwnc4i5kjzivaqufryu7lhbaknadsxe5mhmti44     |                         |                    |         | c3aiaab2at4f3gi4dunfyhc3.ay3wg24uvthn2gkowddam6e26uwyt3g3kbt3yogjju 42      |
|                    | c3aiaab2at4f4he6ltor3wmzevj66.ju4m3ftzx2jafijqvgi5hxgrbwvbxgopacIdjjge5zx44   |                         |                    |         | c3aiaab2at4fzho33qmryxa37sj72migarfyxcazbynnrdhngre4an5cb4.wtpzpk7dxq40     |
|                    |                                                                               |                         |                    |         |                                                                             |

Click a destination to go to the [Destinations report](https://docs.umbrella.com/product/umbrella/destinations-report/) for that destination

#### **By Identity**

The By Identity tab lists security activity by identity. Either Blocked Requests or Requests are listed depending on the Events filter selected.

|                 | <b>Most Security Blocks</b>  |                |                         |          |                  |                       |                         |
|-----------------|------------------------------|----------------|-------------------------|----------|------------------|-----------------------|-------------------------|
|                 |                              | BY DESTINATION | BY IDENTITY             |          |                  | BY TYPE               |                         |
| <b>Identity</b> |                              |                | <b>Blocked Requests</b> | Identity |                  |                       | <b>Blocked Requests</b> |
| $\circ$         | <b>San Francisco</b>         |                | 1430                    | da.      | <b>YVR</b> test  |                       | 94                      |
| a.              | forwarder01.sjc.opendns.com  | 491            |                         | da.      | <b>VPN Range</b> |                       | 89                      |
| 击               | forwarder02.sjc.opendns.com  | 343<br>$\sim$  |                         | $\circ$  | Vancouver        |                       | 75                      |
| 击               | forwarder03.sjc.opendns.com  | 326            |                         | 击        | Office NAT 1     |                       | 65                      |
| da              | forwarder04.sjc.opendns.com  |                | 270                     | ≏        |                  | <b>KATHRYNW-GD0PN</b> | 14                      |
|                 |                              |                |                         |          |                  |                       |                         |
|                 | <b>VIEW BLOCKED REQUESTS</b> |                |                         |          |                  |                       | 1 of 5                  |

Click an identity to go to the [Identities report.](https://docs.umbrella.com/product/umbrella/identities-report/)

#### **By Type**

The By Type tab lists security activity by request type (domain or URL). Either Blocked Requests or Requests are listed depending on the Events filter selected.

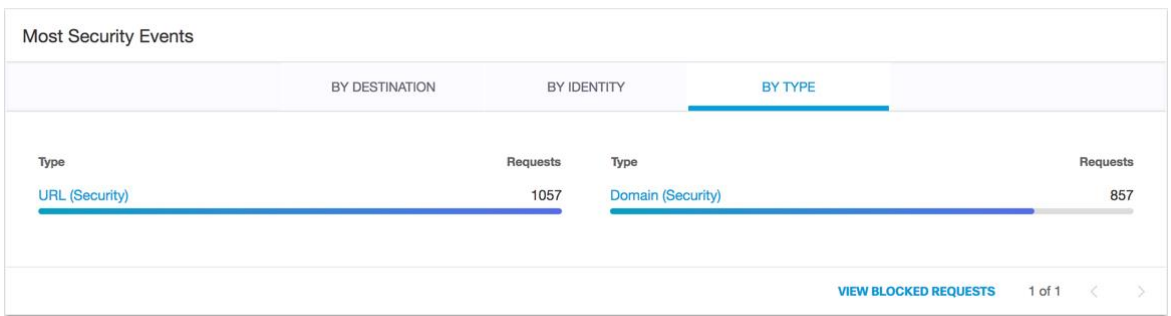

Click a type to go to the [Security Activity report.](https://docs.umbrella.com/product/umbrella/the-security-activity-report/)

# <span id="page-22-0"></span>**Active Identities**

At the bottom of the report, you'll find some helpful charts that encapsulate in percentages deployment activity for your organization. Active Networks, Active Roaming Clients, and Active Virtual Appliances quickly show you how many of each type are currently online and active.

Click View <*Type*> to jump to the individual identity type's page.

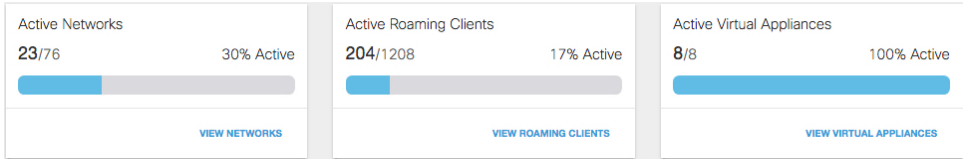

# <span id="page-23-0"></span>**Security Activity Report**

# <span id="page-23-1"></span>**What is the Security Activity Report?**

The Security Activity report highlights security events generated by your organization's identities visiting destinations flagged—but not necessarily blocked—by Umbrella security researchers as a threat. This includes security events filtered through the Intelligent Proxy and File Inspection. The Security Activity report enables discoverability to threats by showing traffic patterns, which you can group by type to better see patterns and thus better protect your network.

Activities captured by this report might include attempts to access sites hosting malware or phishing sites, botnet activity on infected machines on your local network, attempts to download malicious files—or more. To find out about each of the individual activities and categories you can report on, see [Understanding](https://docs.umbrella.com/product/umbrella/understanding-the-security-categories/)  [Security Categories.](https://docs.umbrella.com/product/umbrella/understanding-the-security-categories/)

Use the Security Activity report to see how you are currently being protected against threats and if there are any "holes" in your current protection. Is there a threat being posed against your system that you might be better protected against? Use the information available here to determine if security threats to your system have changed or if there are updates to your policies that you might need to make to protect yourself against threats that you are currently not protected against. You can easily determine what actions have occurred that have put your system at risk. You can see a destination that's been visited that's put you at risk. And with this information, you can make changes to Umbrella to protect yourself even more!

#### **Accessing the Security Activity Report**

1. Navigate to Reporting > Core Reports > Security Activity.

The Security Activity report opens, which defaults to a graph showing you all of the security events for your organization tracked over time.

Reporting / Core Reports

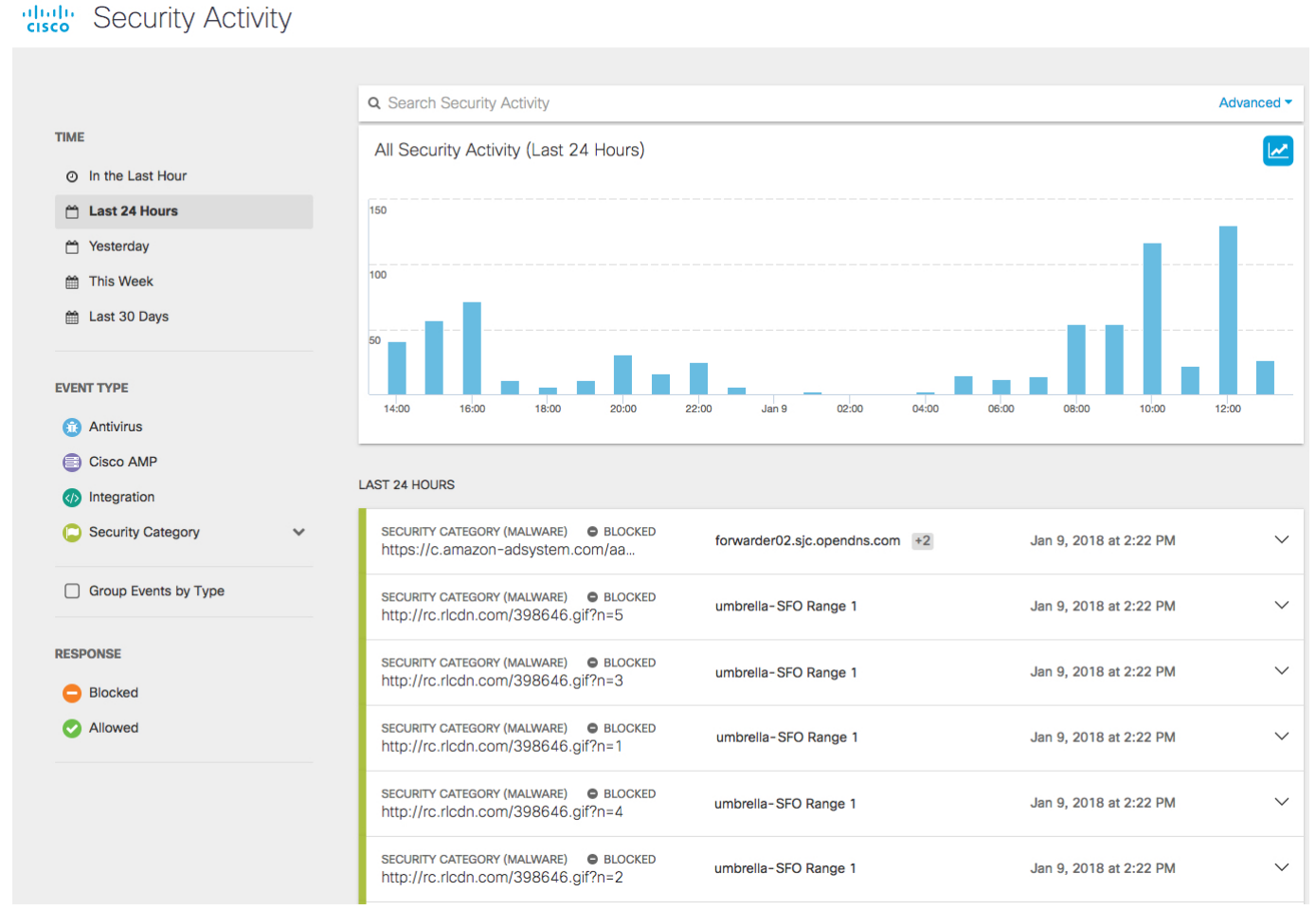

The graph shows any spikes or trends in your environment, possible outbreaks or—if you're lucky—times of relative calm. The y-axis is the number of events and the x-axis is the time period.

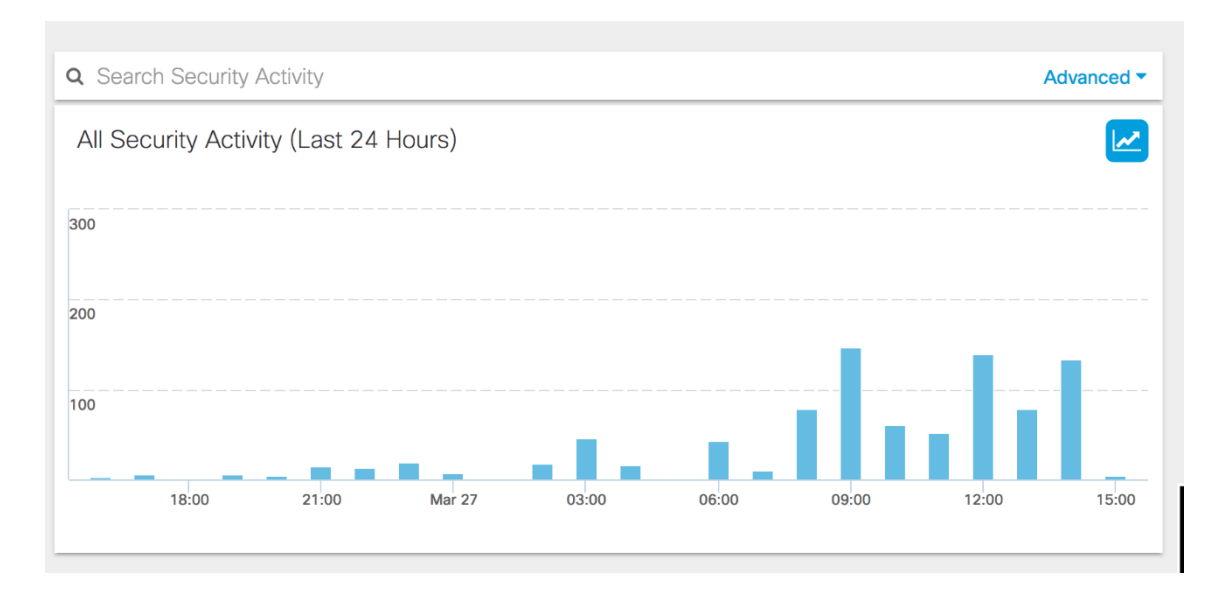

Hovering over a specific area in the summary report provides you with some high-level specifics for the selected time period.

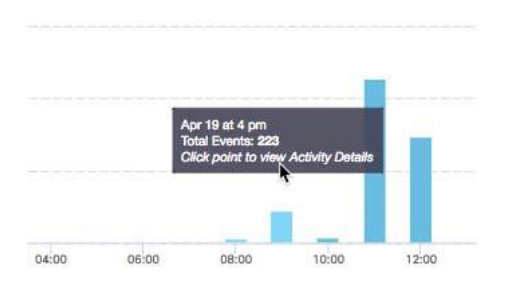

Clicking a bar in the graph takes you to the [Activity Search report](https://docs.umbrella.com/product/umbrella/the-activity-search-report/) where you can view activity details for that time period.

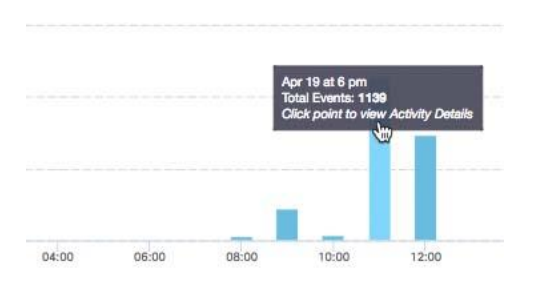

Like other Umbrella reports, the Security Activity report is time-based. You can generate a report to document activities for the last hour, the last 24 hours, the previous calendar day (yesterday), the last seven days, and the last month. At any given time, the upper limit to the time period with which you can generate a report is 30 days.

NOTE: You may notice a difference between the time listed in the pop-up window and that displayed along the x-axis of your charts. The chart uses "local" time to track when the data was logged. The pop-up using the time configured for your account (Settings > Accounts). In these examples, the local time is Pacific > Vancouver; whereas, the account time is set to UTC. To sync times, navigate to Settings  $>$  Accounts and change time to local time—the time when data is being logged.

At any time you can change the time period within which Umbrella tracks security activity. Under Time, select a new time period.

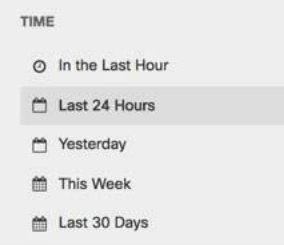

#### **TIP**

Most, if not all, Umbrella reports are highly time dependent. The time is UTC by default, but can be changed to a different timezone on a per-user basis. Navigate to Settings > Accounts and update your account's time setting.

### **Search for Security Activity**

It's easy to search for the security activity of an identity you're interested in.

1. Type the identity's name in the search bar at the top of the page and press Enter.

```
Q Search Security Activity
```
**Advanced** 

You can also perform a search based on a SHA256 hash or threat name. Just add the hash or threat name to the search box and press Enter.

A threat name is a name Umbrella security researchers have assigned to a piece of malware to identify a specific attack. For example, "Ransomware" or "Locky"—the first being a family of threats and the latter being a specific attack.

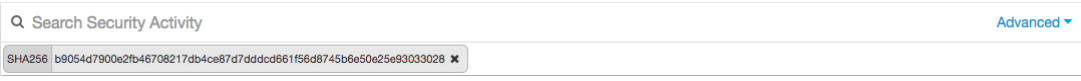

Advanced Search

- 1. Click Advanced.
- 2. Enter the specifics of your search and then click Apply. You don't have to enter information for each search field, but remember that the more information you can provide the more successful your search will be.

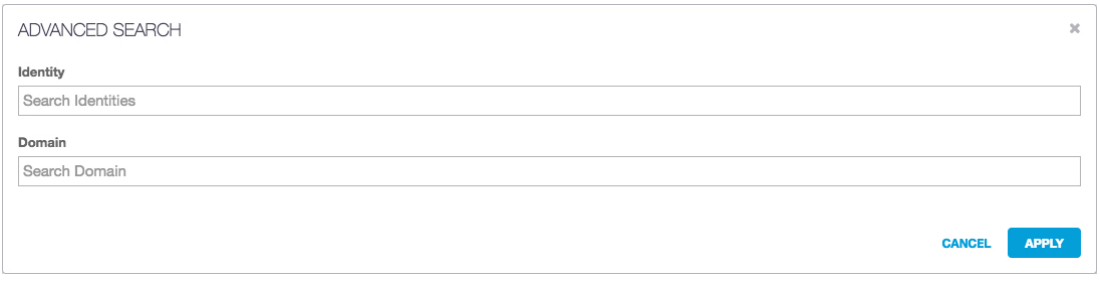

#### **Accessing Event Details**

Under the Security Activity bar graph, you'll find "cards" that stack the details of security events for the selected time period and [event types.](https://docs.umbrella.com/product/umbrella/the-security-activity-report/#section-filtering-security-events) Aggregated over time, these cards show you all the identities that have visited a destination within the selected time period.

These cards stack data so that you are not overwhelmed by information and can focus on what is important to you.

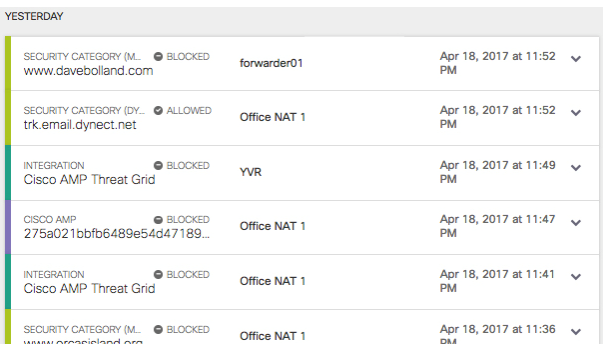

Click an event to view its details. Each security activity card groups an event by destination and lists the details of the event including date & time, destination, and identity. Details differ slightly between event type, but all list destination and identity from which you can click through to the [Destinations](https://docs.umbrella.com/product/umbrella/destinations-report/) and [Identities](https://docs.umbrella.com/product/umbrella/identities-report/) reports.

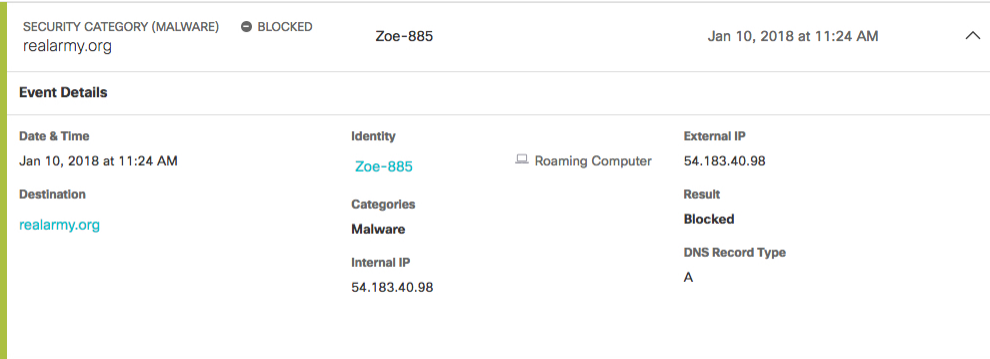

Because each card includes all requests for the destination, you can click through the 'cards" requests to see the details for each request including all the identities that triggered the event.

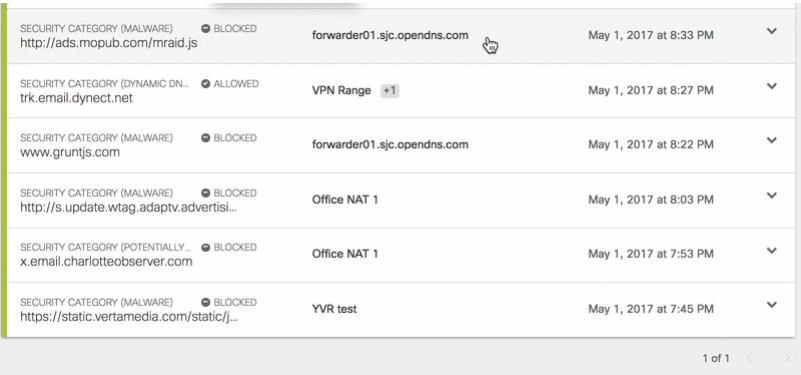

If a security event includes  $a +$ , it means that more than one identity is involved with this security event. You can click through the cards "stacked" requests and identify each identity.

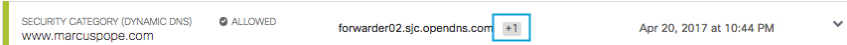

#### **Filtering Security Events**

Security events listed are based on the following Event types:

- Antivirus—Lists events that the Intelligent Proxy has filtered through a virus scan
- Cisco AMP—Lists events that the Intelligent Proxy has run through Cisco Advanced Malware Protection (AMP)
- Integration—Lists events allowed or blocked based on destination lists generated from custom or third party data feed integrations
- Security Category—Lists events allowed or blocked against selected security categories: Command and Control, Malware, Phishing, and Other Categories (Contains Dynamic DNS, Newly Seen Domains, Potentially Harmful, and Tunneling categories).

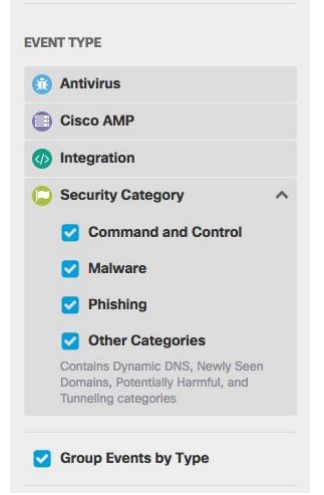

If you clear all sub-Security Category entries and then select Security Category, all security category events are grouped as one event.

Antivirus and Cisco AMP are only available with Umbrella Insights or Platform packages, or for MSPs and customers of those MSPs. For more information on upgrading your package, please contact your Cisco Umbrella representative.

Those without either the Umbrella Insights or Platform packages have access to a reduced set of security events.

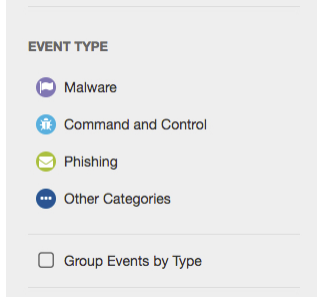

When you filter based on an Event type and check Group Events by Type, you'll notice that the graph changes from a bar to a line.

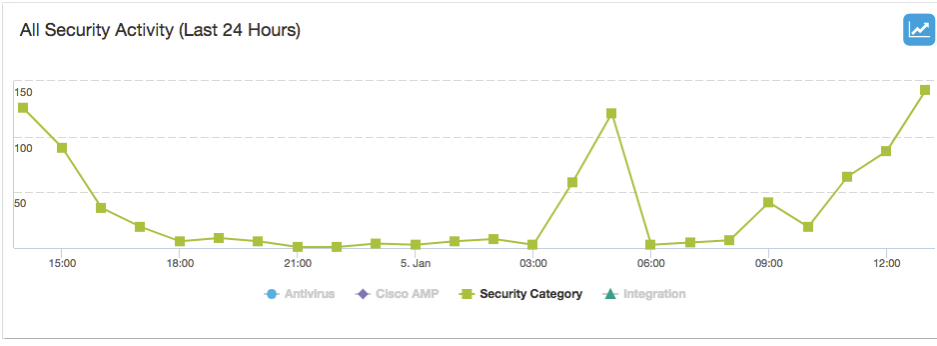

And security events are grouped together.

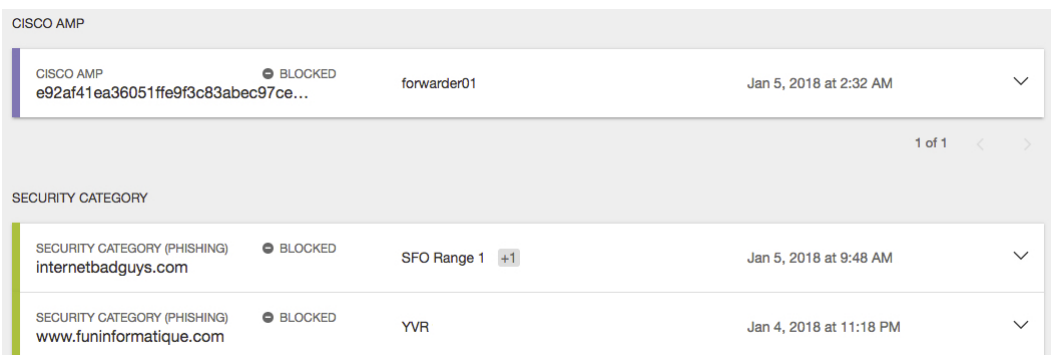

Rolling over the line graph pops up a modal giving you an overview of the security event at that time on the graph. Clicking the line graph takes you to the [Activity Search report](https://docs.umbrella.com/product/umbrella/the-activity-search-report/) where you can view activity details in even greater detail.

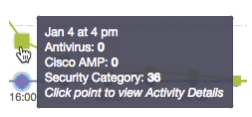

With Group Events by Type checked and more than one Event Type selected, the activity chart updates to show each selected event so that you can compare activities. Your graph may redraw itself to accommodate differences in event totals.

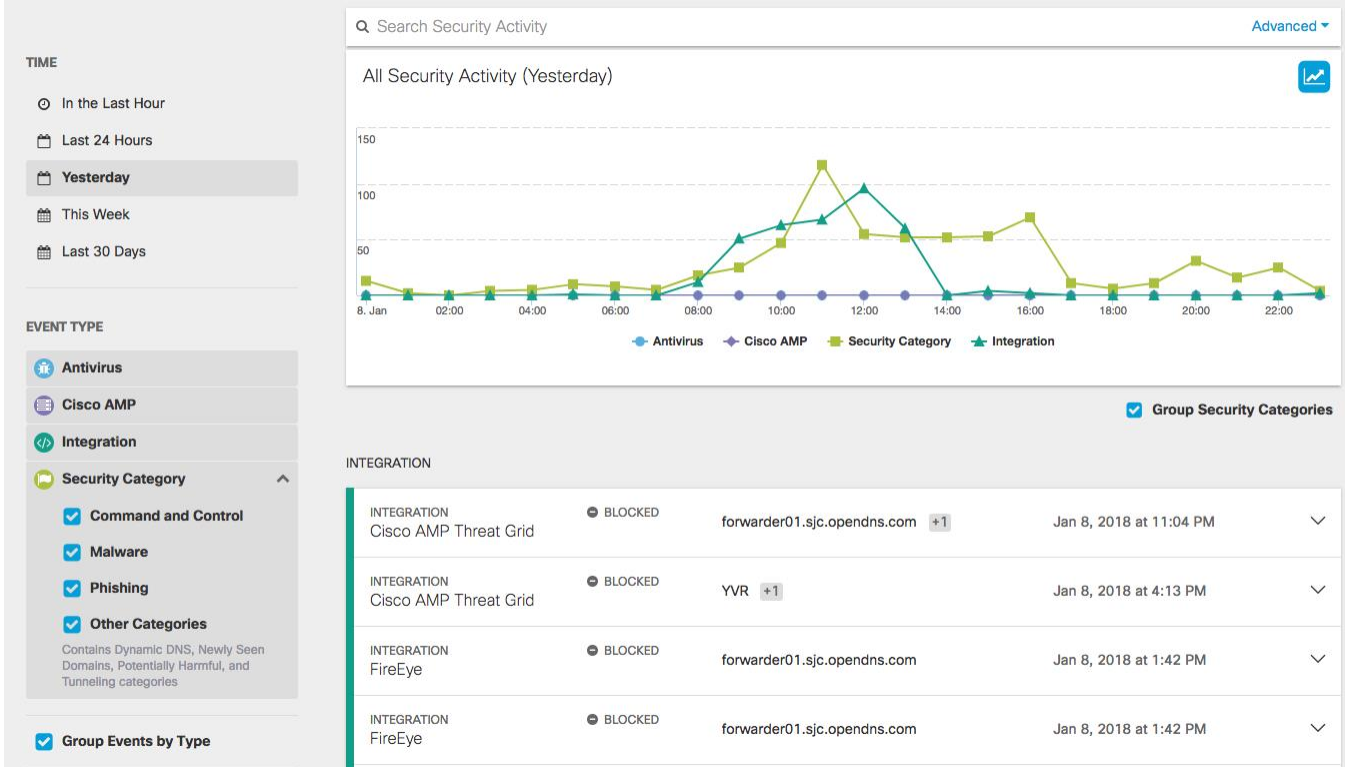

And you can filter based on the type of response, too:

• Blocked

• Allowed

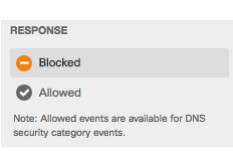

Filter against Blocked to see what you are blocking and if there is anything you might not want to block.

Filter against Allowed to see what you could have blocked if you had enabled policies for those identities in block mode. Use this filter to determine the current strength of your policy and if you need to make changes.

If you select Antivirus or Cisco AMP as the Event Type, you cannot select Response > Allowed. Umbrella cannot allow viruses to pass through the system. These will always be blocked.

# <span id="page-32-0"></span>**Activity Search Report**

# <span id="page-32-1"></span>**What is the Activity Search Report?**

The Activity Search report helps you find the result of every DNS, URL, and IP request from your various identities, ordered in descending date and time. It lists all security (and non-security) related activity within the identities reporting to Umbrella for the selected time and also allows you to refine your search using filters to see only what you need to see. This can greatly assist you in determining if there are any security issues you may have within your organization that require your attention.

By clicking an identity or destination, you can quickly pivot from this report to the [Identities](https://docs.umbrella.com/product/umbrella/identities-report/) and [Destinations](https://docs.umbrella.com/product/umbrella/destinations-report/) reports.

### <span id="page-32-2"></span>**View the Activity Search Report**

1. Navigate to Reporting > Core Reports > Activity Search. This takes you to the default view of the Activity Search report, which lists all of your identities and the internet requests, or traffic events for your organization tracked over time. The default is 24 hours.

NOTE: The Activity Search is limited to 500 results per query. If you require more than this amount, we advise using the time filter to chunk the results by time, and exporting each set of results. Alternately, simply refine the filter to remove extra results you're not interested in.

# attatu Reporting / Core Reports<br>**cisco** Activity Search

LAST 24 HOURS -

 $\bigoplus_{\text{Download}}$ 

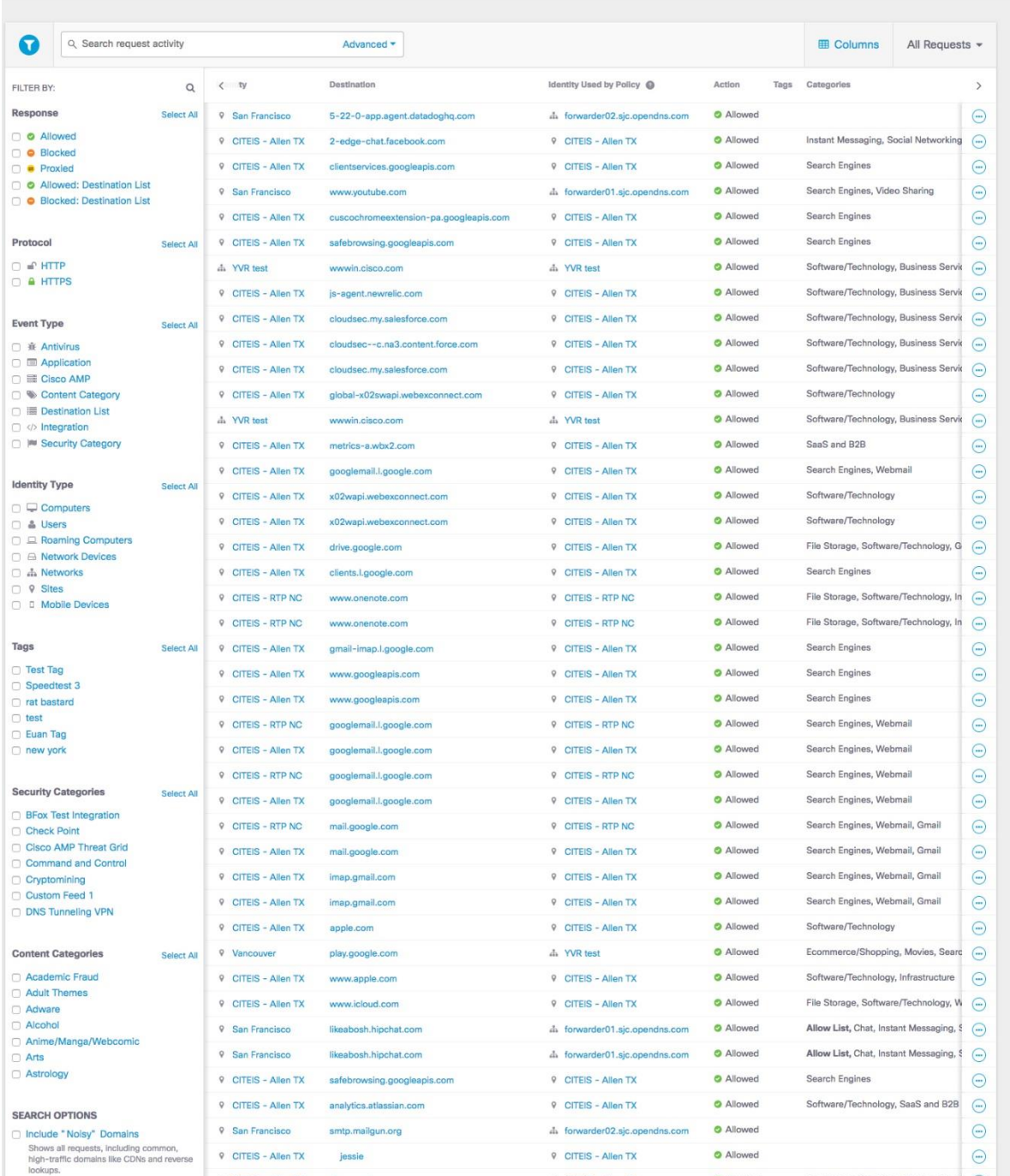

Insights and Platform customers see all requests (DNS, URL, and IP) with a selector to filter down to a specific data type.

DNS only customers (Professional, Premium DNS, Branch, Roaming, and WLAN packages) will only see DNS data. For more information on upgrading your package to include Proxy (URL) and IP support, please contact your Cisco Umbrella representative.

2. From the Requests menu in the upper-right, choose one of All Requests, Domain Requests (DNS), URL Requests, or IP Requests. Filters will update to those that are relevant to the type of request you have chosen.

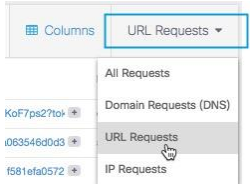

3. Optionally, change the [time period](https://docs.umbrella.com/product/umbrella/the-activity-search-report/#section-time) for your search.

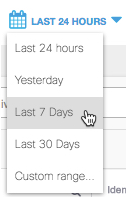

4. Optionally, select Columns and then check or clear the information you want to see displayed.

You can drag and drop items in the list to reorder their position on the page.

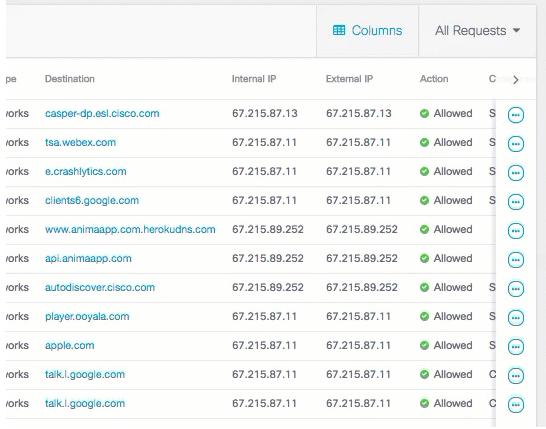

5. Select [filters](https://docs.umbrella.com/product/umbrella/the-activity-search-report/#section-all-request-filters) and click Apply.

Click the Filters icon to open the Search Filters box. Use the Search filters box to help you locate a filter.

NOTE: There are no filters for IP Requests.

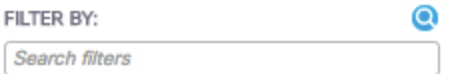

From your search results, you can click an identity or destination and go to their respective [Identities](https://docs.umbrella.com/product/umbrella/identities-report/) or [Destinations](https://docs.umbrella.com/product/umbrella/destinations-report/) report. These reports give you even greater insight into your organization's internet activity.

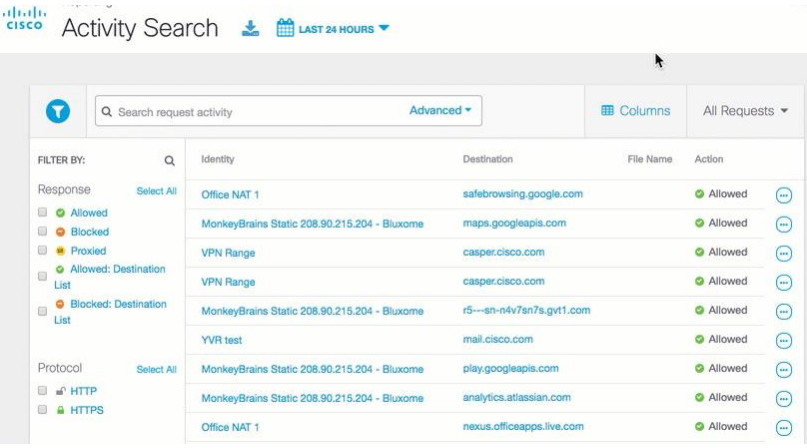

6. To start learning more about the results of your activity search, click the View Actions icon for a result and choose an item from the menu.

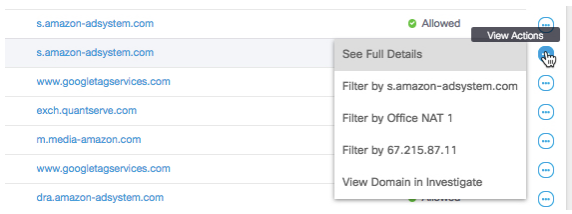

With View Actions, you can view the full details of each activity result.

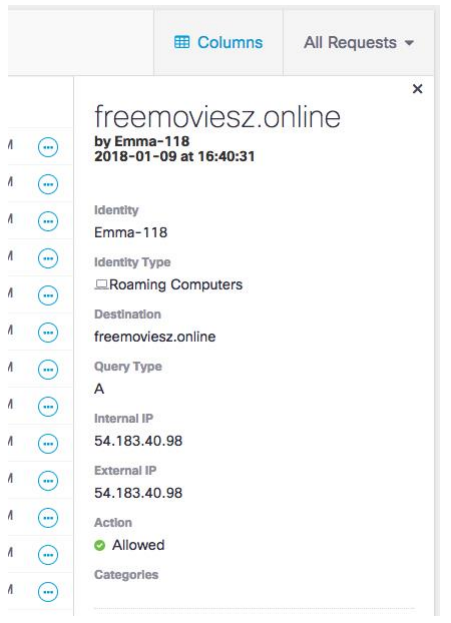

Use View Actions to refine your results by filtering based on a single internet activity. Filter activity so that you can see all result with the same identity, destination, or IP address.

If you have access to Investigate, you can also click through to [Investigate](https://docs.umbrella.com/product/investigate-ui/introduction-to-the-investigate-user-interface/) and view the domain URL, or IP address details there.

#### **Time**

Like other Umbrella reports, this Activity Search report is time-based. You can generate a search report to document activities for the last 24 hours, the previous calendar day (yesterday), the last seven days, the last month, or a custom date range.

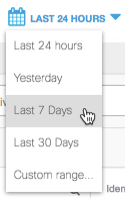

If you want to search using a custom date range, select Custom range. Note that even with the custom date range, you are limited to a thirty-day time frame.

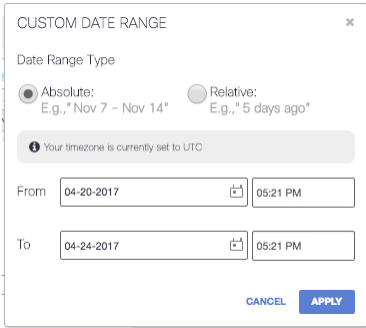

Selecting Relative Time lets you set a date range that is relative to the current day. For example, you might set a date range that starts six days ago and ends three days ago.

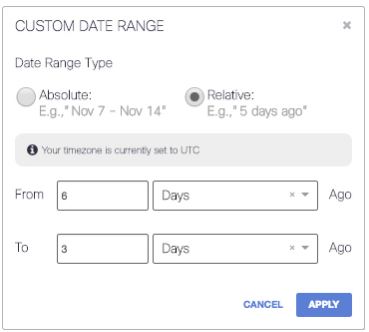

#### **TIP**

Most, if not all, Umbrella reports are highly time dependent. The time is UTC by default, but can be changed to a different timezone on a per-user basis. Navigate to Settings > Accounts and update your account's time setting.

### <span id="page-37-0"></span>**Search for Activity**

It's easy to search for the activity of a specific identity you're interested in. You can enter the destination (domain, IP or URL), the identity's name or a combination of both in the search bar at the top of the page and press Enter.

Any field in the 'Advanced' dropdown can be typed in directly.

NOTE: The IP portion of the Advanced Search allows a user to search for events associated with IP addresses on their network (either internal or the public egress IP address), it does not provide the capability to search for destination IP addresses.

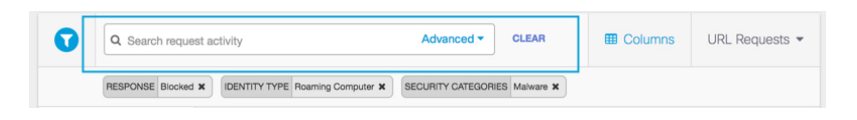

- 1. Click Advanced to perform a more detailed search.
- 2. Enter the specifics of your search and then click Search. You don't have to enter information for each search field; just enough to yield the specific results. You can search for more than one domain at a time. When you add a domain, a new field appears so that you can add another domain.

NOTE: Search parameters differ between request types.

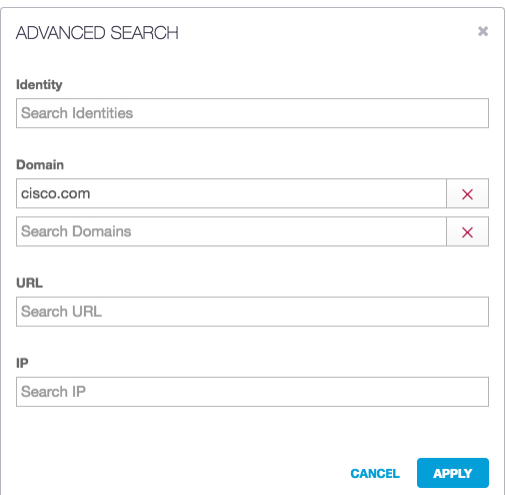

Use the filters (available on the left of the page) to refine your search so that you see exactly what you want. The "filter pills" that appear at the top of the page let you quickly see all of the filters that you have selected. They are arranged on the page chronologically, so if you get to a point where the last filter you've selected results in a search returning nothing you can clear the last filter selected by clicking X for that filter pill and you should see results again.

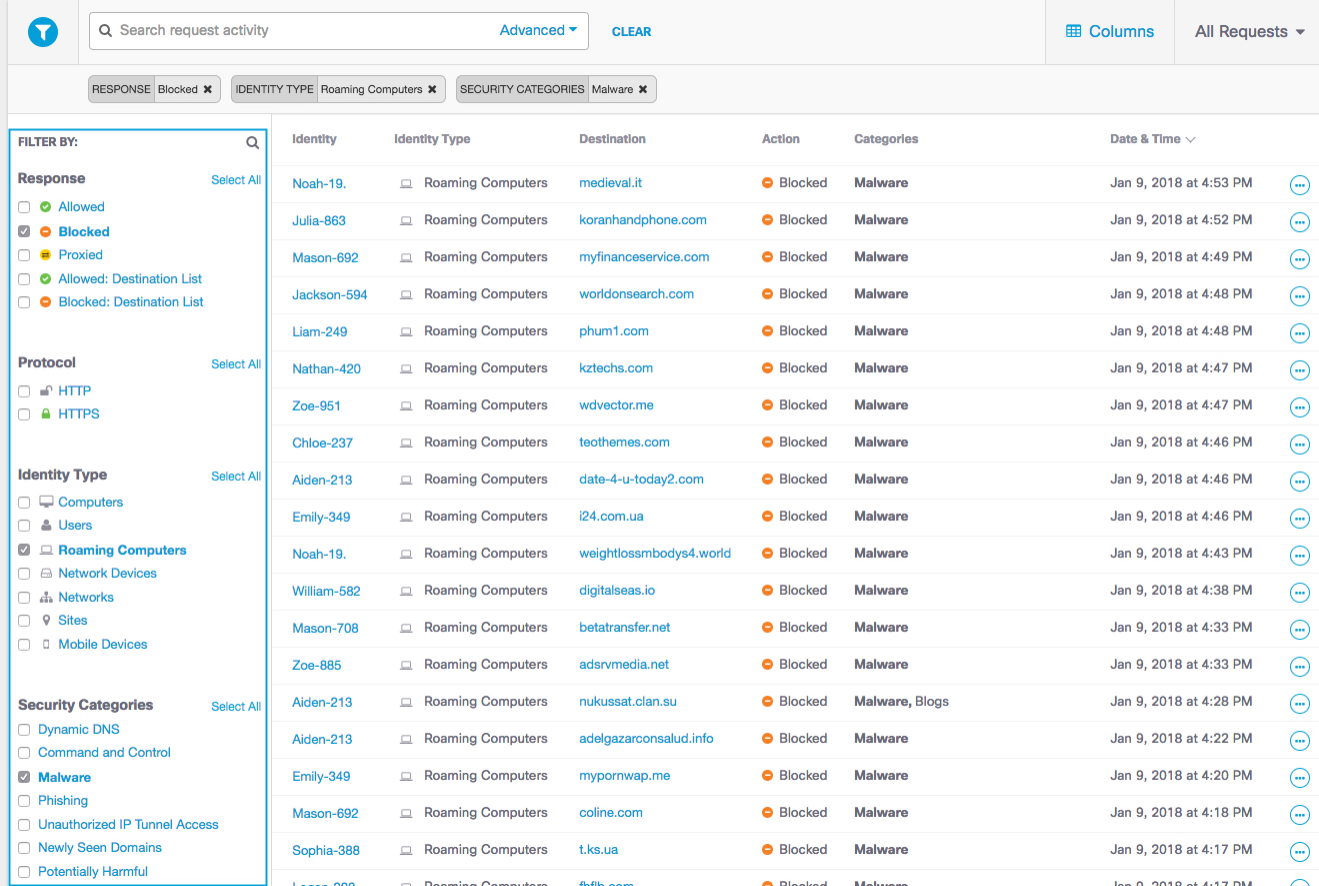

If filters are not visible, click the Toggle Filters icon.

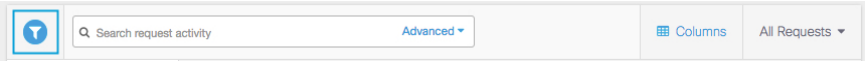

When you select a filter, it appears at the top of the page so that you can easily see how you are filtering your report. Quickly change how you're filtering your report filter by removing them here instead of searching for them on the side of the page.

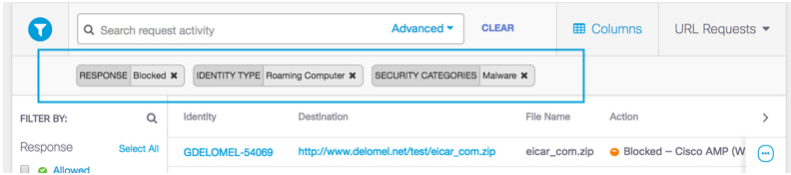

#### **All Request Filters**

Filter by response, protocol, identity type, security categories, and content categories. Select any or all of these filters.

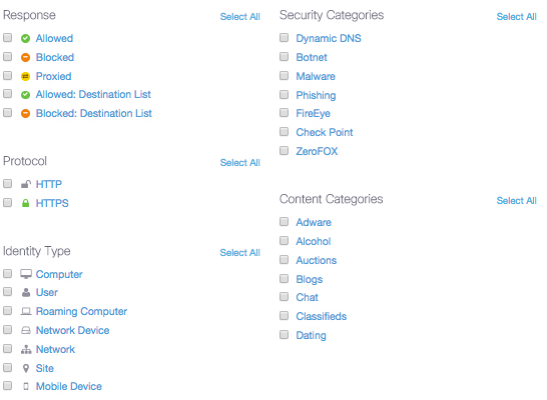

#### **Domain Request Filters**

Filter by response, protocol, identity type, and security categories. Select any or all of these filters.

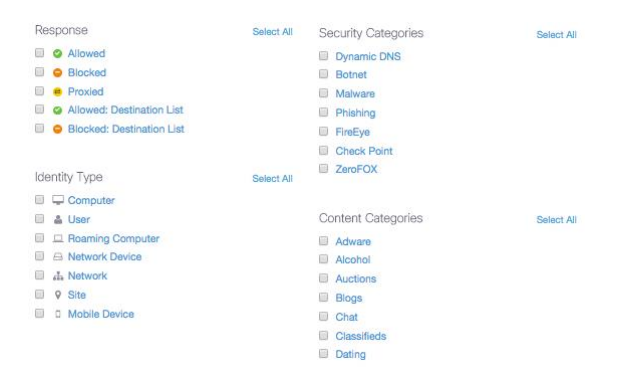

#### **URL Request Filters**

Filter by response, protocol, identity type, and security categories. Select any or all of these filters.

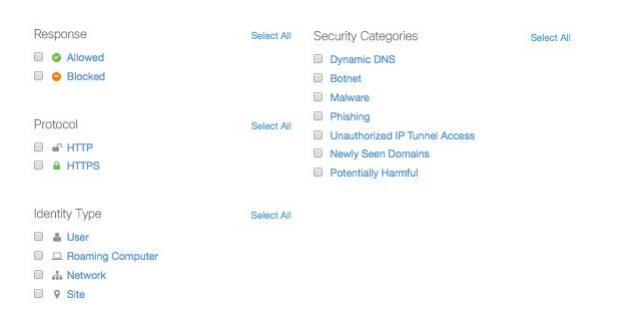

# <span id="page-41-0"></span>**Identities Report**

The Identities report gives you access to activity information about your identities, determining which are the most active and lets you know about the destinations they are visiting. From the top-level Identities report, you can access an Identities report that is specific to a identity. Here you can explore details about its activities at the domain level, determining which sites it has visited and when. This detailed information can help you determine if an identity has visited sites that you should block.

Note: The Identities report replaces the Security Insight report. Information that was included in the Security Insight report is now included in the Identities report.

This report is only available for customers with Umbrella Insights or Platform packages, or for MSPs and customers of those MSPs. For more information on upgrading your package, please contact your Cisco Umbrella representative.

# <span id="page-41-1"></span>**Accessing Identities Reports**

1. Navigate to Reporting > Core Reports > Identities. This takes you to the top-level of the Identities reports page, which lists identies by requests made within the selected time period. The default is 24 hours.

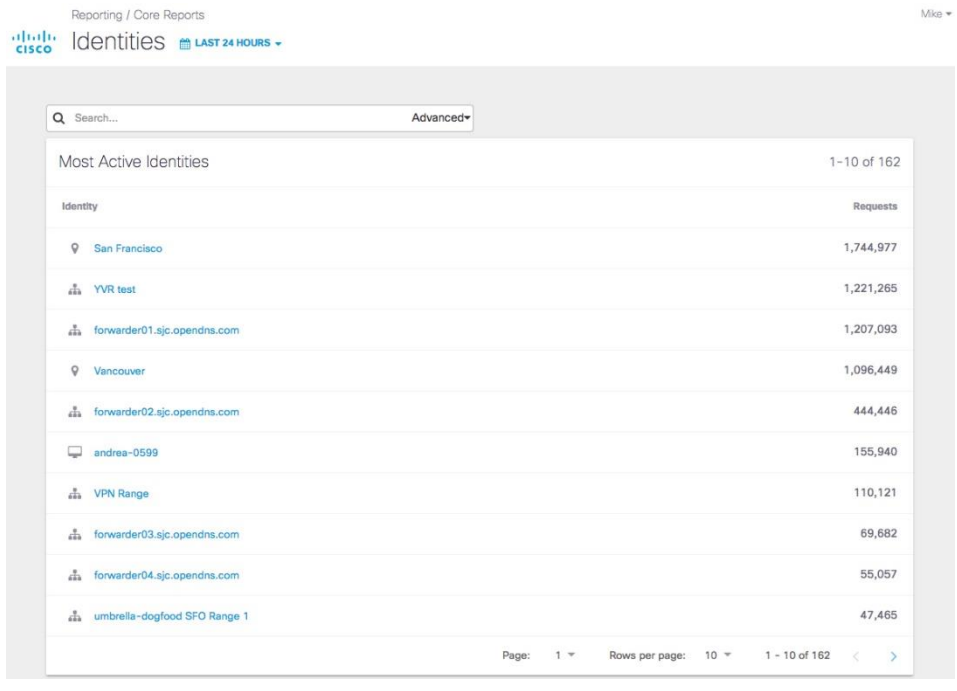

2. Click an identity to go to the Identities report for that identity. For details about how to read an Identities report, see [Understanding an](https://deployment-umbrella.readme.io/docs/identities-report/#understand)  [Identities Report.](https://deployment-umbrella.readme.io/docs/identities-report/#understand)

Like other Umbrella reports, an Identies report is time-based. You can generate a report to document activities for the last 24 hours, the previous calendar day (yesterday), the last seven days, and the last month.

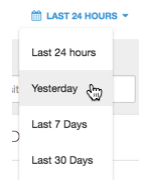

3. If you can't find an identity you're interested in, you can search for it.

When you search for an identity, the search bar dynamically updates to lists all identities related to your entry. You can select an identity from the resulting list or select All results with a name like: <name>.

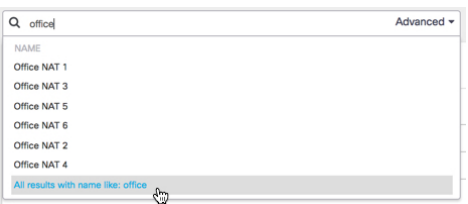

You can also perform an advanced search. Click Advanced in the search bar and the Advanced pop-up window opens.

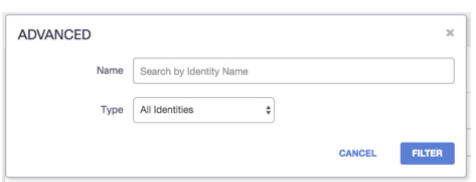

Search by identity name or type, or both. This can help you narrow your search results if you want to see all identities of the same type or if there are multiple identities with the same name.

When you search for an identity, your results depend on the type of search parameters you have selected. Umbrella returns only the identity selected or all related identities. In our example, we've searched for all identities with a name like office that have been active within the last the last 24 hours. Umbrella returns any related identities along with the number of requests made by the

identity. For office, this search returns seven identities with Office Nat 1 being the most active within the last 24 hours.

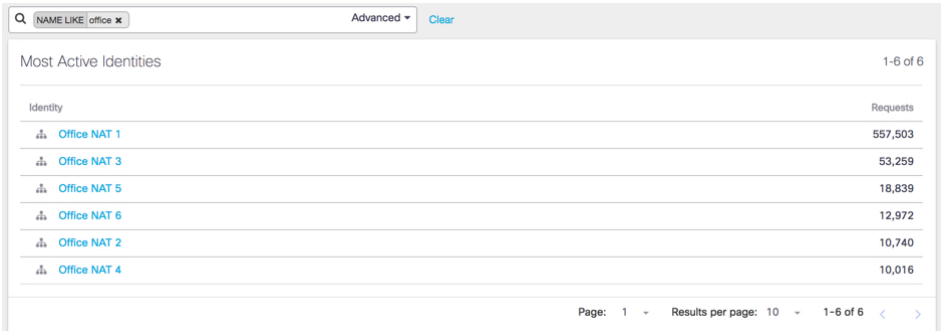

# <span id="page-43-0"></span>**Understanding an Identities Report**

An Identities report for an identity charts activities for that identity within the specified time period. The report is broken into three areas of reporting that help you answer critical questions about the activities of identities on your network:

- [Activity Charting](https://deployment-umbrella.readme.io/docs/identities-report/#activity)
- **[Security Details](https://deployment-umbrella.readme.io/docs/identities-report/#security)**
- [Recent Activity.](https://deployment-umbrella.readme.io/docs/identities-report/#recent)

Reporting / Core Reports

Gisco 9 San Francisco @ LAST 30 DAYS -Last Active: Feb 2, 2018 at 9:27 AM 36,564,565 Requests 2500K 2 000K 1 500K  $1000k$ 500K JAN 4 **JAN 16 JAN 20 JAN 24** FEB<sub>1</sub> **D** Blocked (Trend) **C** Allowed **C** Allowed Trend)  $\bullet$  **C** Proxied **C** Proxied (Trend) **Blocked Top Destinations Top Security Categories SECURITY** ALL d<sup>2</sup> FireEye Integration 10,194 Destinations Malware 7,118 Requests 1,663 Potentially Harmful 2,738 stun.sipgate.net coinhive.com 1,623 cisco AMP Threat Grid Integration 193 stun.ideasip.com 846 **B** Phishing 166 stun.internetcalls.com Dynamic DNS 78 845 stun.schlund.de 841 Command and Control 52 **VIEW ALL DESTINATIONS** Newly Seen Domains  $\overline{4}$ **DNS Tunneling VPN**  $\overline{2}$ **VIEW ALL CATEGORIES** Recent Activity for San Francisco Date & Time Destination Response External IP Internal IP conv-a.wbx2.com Feb 2, 2018 at 9:27 AM **O** Allowed **Removal** of 2012/01/01 Feb 2, 2018 at 9:27 AM achm-nosni.wbx2.com Allowed **Roderick STAR** conv-a.wbx2.com Allowed Feb 2, 2018 at 9:27 AM Feb 2, 2018 at 9:27 AM clients6.google.com **O** Allowed **RESERVA** Feb 2, 2018 at 9:27 AM analytics.atlassian.com **O** Allowed api.amplitude.com Feb 2, 2018 at 9:27 AM **O** Allowed **STATE OF A BOSTON BELLEY** 22.client-channel.google.com **O** Allowed Feb 2, 2018 at 9:27 AM api.amplitude.com Allowed Feb 2, 2018 at 9:27 AM Feb 2, 2018 at 9:27 AM news.ycombinator.com **O** Allowed **START SECTION** Feb 2, 2018 at 9:27 AM news.ycombinator.com **O** Allowed

Note: You might notice that you cannot schedule an Identities report or download one either. This is due to the way in which information in this report is presented to you graphically rather than textually. If you'd like to see these features added to this report, email us with a request: umbrellasupport@cisco.com.

VIEW ALL RECENT ACTIVITY Page:  $1 -$ 

Rows per page:  $10 \text{ m}$ 

 $1 - 10$  of 100  $\leq$ 

Mike -

#### **Activity Charting**

Activity charting graphically displays DNS activity for the selected identity within the selected time period. This visualization of DNS activities lets you quickly see where the peaks and valleys are for request activities by that identity. This can help in your investigation of any suspicious activities. At the top of the page, the report lists the number of requests the identity has made during the selected time period. To help you to compare various activities, you can turn various line graphs on and off, overlaying them for quick comparisons.

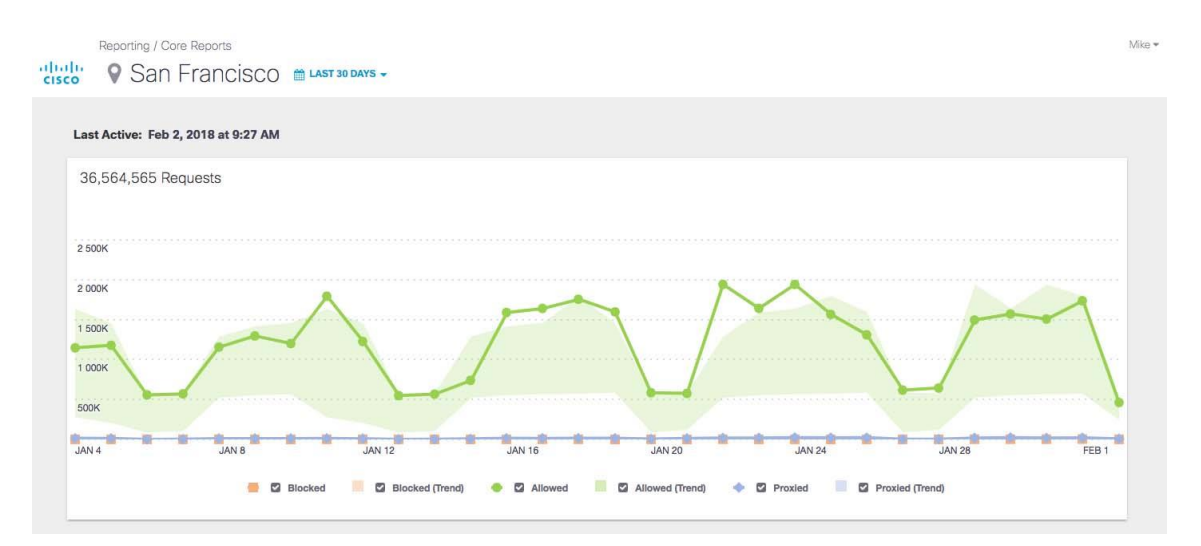

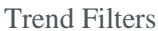

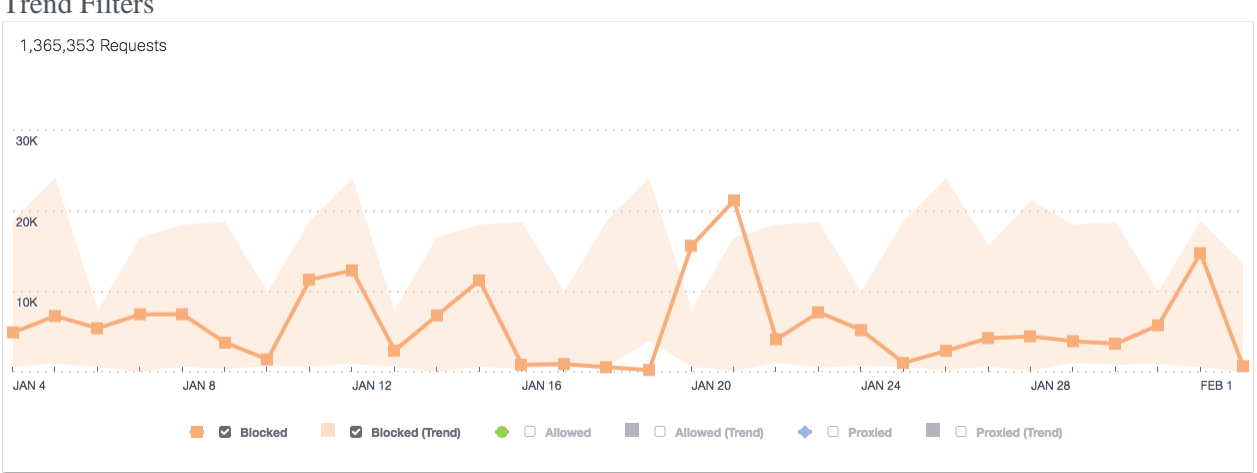

A trend filter—Blocked (Trend), Allowed (Trend), and Proxied (Trend) displays the lowest and highest points of activity along the chart's x-axis for the selected date based on activity going back seven weeks. You can use these filters to compare current activity against past activity. This can help you visualize traffic for an identity over time, letting you get a sense of what its

"normal" activity is, and by extension where there might some sort of unexpected activity or security risk.

Apply trend filters by selecting them underneath the chart. You can turn them all on or off, or just filter for one or two trends. Here, we've turned on the Blocked (Trend) filter and applied it against Blocked requests.

Once you've turned on a filter, when you hover over a point on the chart, you can see the trend details for that filter at that point in time.

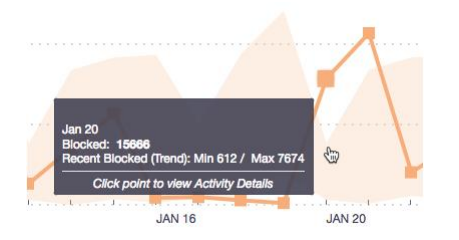

For example, Blocked (Trend) versus current Blocked request activity. You'll see in the chart above that on Jan 20—a Tuesday—the trend over the last seven Tuesdays has been a minimum of 612 blocked requests and a maximum of 7674. We can also see that for this day (Jan 20) there were 15666 blocked requests, which is more than double the trend of blocked requests for that day. This unusual activity may indicate a security problem that you can further investigate by clicking the Blocked point for this day, which takes you to the Activity Search report for the day clicked.

#### **Security Details**

The Security Details area divides itself into "Top Destinations" and "Top Security Categories." The information presented here helps you understand whether the activities of the identity you are investigating pose a risk and helps you determine if you need to make changes to your blocked and allowed destination lists.

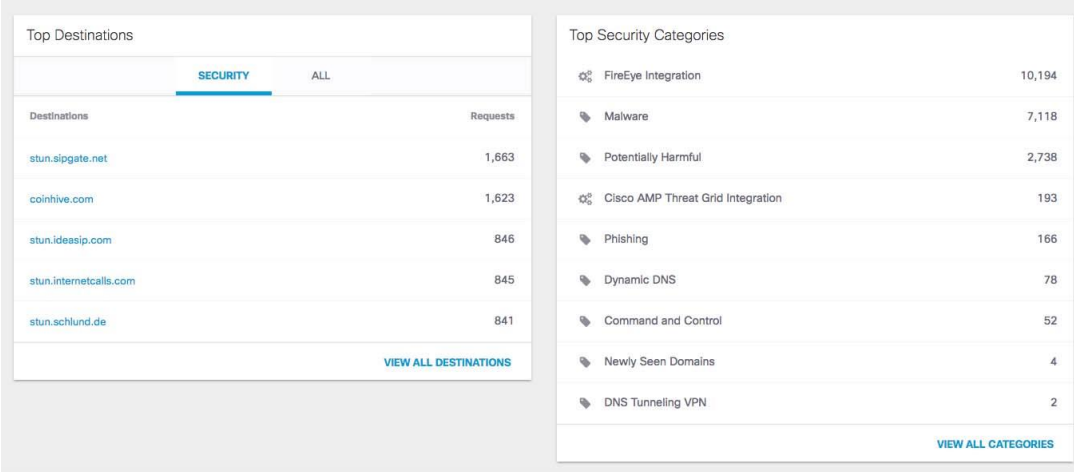

### **Top Destinations**

Top Destinations lists requests that the identity has made to destinations that pose a security risk, be it malware, phishing, etc. You can also view all top destinations for the identity by selecting the All tab.

1. Click View All Destinations. This takes you to the Reporting > Additional Reports > Top Domains page.

### **Top Security Categories**

Top Security Categories lists the type of security threats that have resulted from requests to visit malicious destinations.

1. Click View All Categories. This takes you to the Reporting > Additional Reports > Top Categories page.

#### **Recent Activity**

The Recent Activity area lets you investigate DNS activity for the identity. You can quickly see the destinations requested by the identity, the response to that request (blocked or allowed) and the IP from which the request originated. Viewing this information can help you make decisions about how to maintain your destination lists. Is an identity at risk because it is not being blocked from a malicious site or is it being blocked from domains to which it should have access? You can also use this information to monitor the DNS activities of an identity. Where is that identity going and should you be updating destination lists to block or allow this identity?

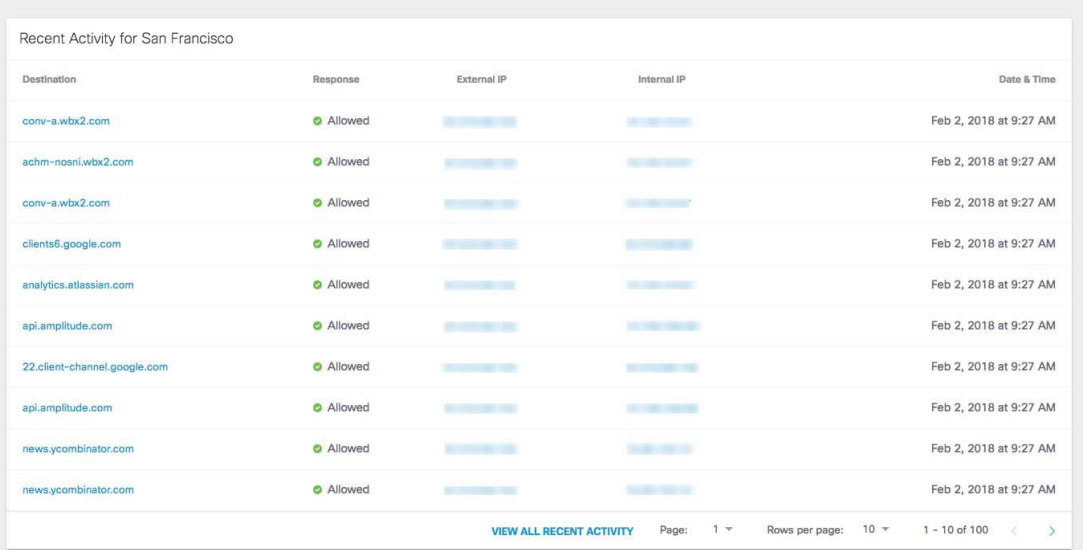

1. Click View All Recent Activity to go to the Activity Search page (Reporting > Core Reports > Activity Search) where you can quickly view activity for the selected identity.